# Explosion-proof Dual-spectrum Camera User Manual V2.0.0

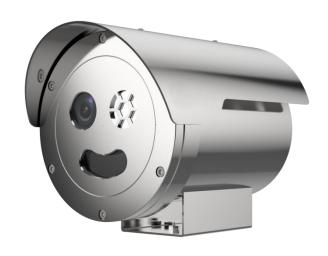

# **Table of Contents**

| 1. | Camera Login                            | 1  |
|----|-----------------------------------------|----|
|    | 1.1 Default Account                     | 1  |
|    | 1.2 Login to Web Interface              | 1  |
| 2. | Preview                                 | 2  |
|    | 2.1 System Menu                         | 3  |
|    | 2.2 Video Adjustment                    | 4  |
|    | 2.3 Video Function Options              | 4  |
| 3. | System Settings                         | 6  |
|    | 3.1 Camera Settings                     | 6  |
|    | 3.1.1 Conditions                        | 6  |
|    | 3.1.2 Encoding Settings                 | 20 |
|    | 3.2 Network Settings                    | 31 |
|    | 3.2.1 General Settings                  | 31 |
|    | 3.2.2 Advanced Settings                 | 41 |
|    | 3.3 Event Management                    | 51 |
|    | 3.3.1 General Events                    | 51 |
|    | 3.3.2 Smart Plan                        | 63 |
|    | 3.3.3 General Behavior Analysis         | 64 |
|    | 3.4.4 Fire Alarm                        | 84 |
|    | 3.3.5 Alarm Setup                       | 87 |
|    | 3.4 Intelligent Temperature Measurement | 89 |
|    | 3.4.1 Global Configuration              | 89 |
|    | 3.4.2 Rule Set                          | 91 |
|    | 3.4.3 Hot Trace                         | 97 |
|    | 3.4.4 Heat Map                          | 98 |
|    | 3.5 Storage Management                  | 99 |

## **Explosion-proof Dual-spectrum Camera User Manual**

| 3.5.1 Schedule                 | 99  |
|--------------------------------|-----|
| 3.5.2 Storage                  | 103 |
| 3.5.3 Record Control           | 107 |
| 3.6 System Management          | 108 |
| 3.6.1 General                  | 108 |
| 3.6.2 User Management          | 111 |
| 3.6.3 System Maintenance       | 117 |
| 4 Playback                     | 120 |
| 4.1 Video Playback             | 121 |
| 4.1.1 Play function            | 122 |
| 4.1.2 Video Taking Type        | 122 |
| 4.1.3 Miscellaneous Function   | 123 |
| 4.1.4 Playback File            | 123 |
| 4.1.5 Progress Bar Time Format | 126 |
| 5 View Report                  | 126 |
| 6 Logout                       | 128 |

# 1. Camera Login

#### 1.1 Default Account

The factory default super administrator account of the camera: admin.

The factory default super administrator password of the camera: admin.

The factory default IPv4 address of the camera: 192.168.1.123.

### 1.2 Login to Web Interface

Step 1 Open the IE browser, enter the IP address of the camera in the address bar and press the [Enter] key. For successful login, the web displays an interface as shown in Figure 1.2-1. For users use cameras from the Company for the first time, it is required to install the web plug-in. Download and install according to the note.

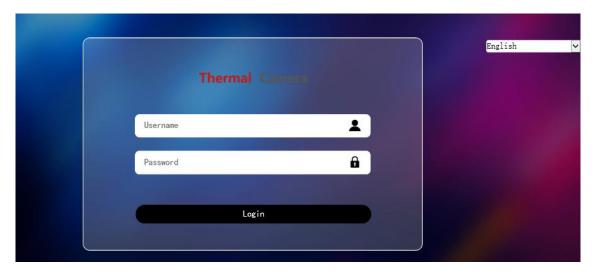

Figure 1.2-1 Web Login Interface

Step 2 Input the user name and passwords to enter the web operation interface (the default administrator user name is admin, and the password is admin) for the first-time login. The system will pop up a note box for password modification, as shown in Figure 1.2-2. Please change the administrator password in time and keep it properly.

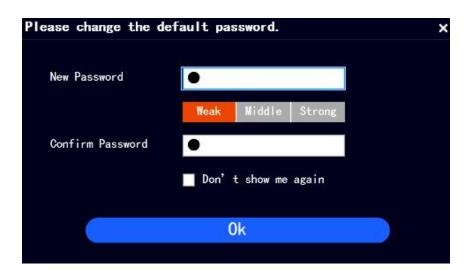

Figure 1.2-2 Passwords Modification

For successful login, the web will display the interface as shown in Figure 1.2-3.

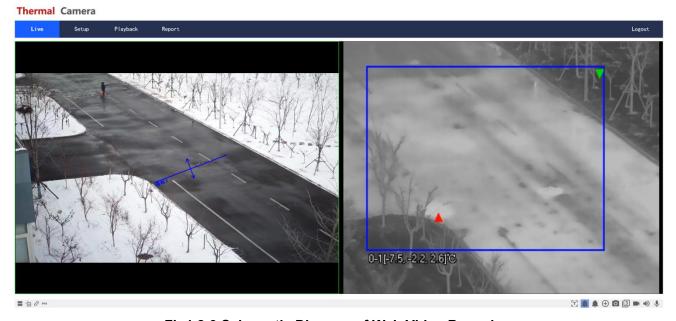

Fig1.2-3 Schematic Diagram of Web Video Browsing

• The interface and settings are only for reference, and the specific interface shall be subject to actual conditions.

# 2. Preview

The display interface in browsing is as shown in Figure 2-1.

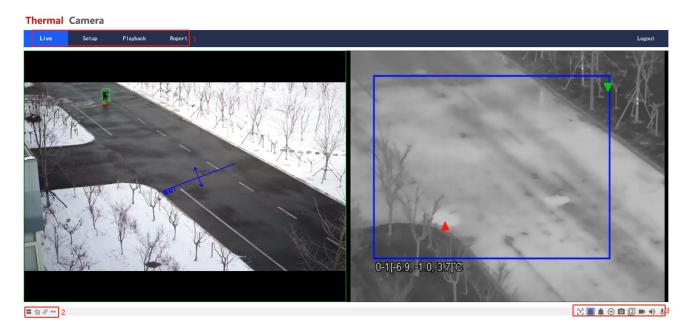

Fig. 2-1 Browse Interface

Refer to Table 2-1 for the description of the interface functions.

| No. | Descriptions                 |  |
|-----|------------------------------|--|
| 1   | System menu                  |  |
| 2   | Video window adjustment      |  |
| 3   | Video window function-option |  |

# 2.1 System Menu

Click each function menu to enter the corresponding interface, and the system menu is shown in Figure 2.1-1.

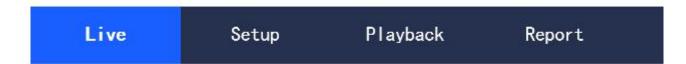

Fig. 2.1-1 System Menu

# 2.2 Video Adjustment

The video adjustment is as shown in Figure 2.2-1, referring to Table 2.2-1 for the parameter descriptions.

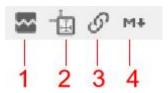

Fig. 2.2-1 Video Adjustment

| Parameters               | Descriptions                                                           |
|--------------------------|------------------------------------------------------------------------|
| 1 Fluency adjustment     | Click the button to select any of the three fluency levels (real-time, |
|                          | normal, and smooth). The real-time level is set as default.            |
| 2 Regulation information | Click the button to enter and preview the intelligent page display     |
|                          | rules. Turning-on is set as default.                                   |
| 3 Type of connection     | Click the button to select the video surveillance protocol, supporting |
|                          | TCP, UDP and multicast.                                                |
| 4 Type of stream         | Click the button to select the main stream or the auxiliary stream.    |

**Table 2.2-1 Description of Video Adjustment Parameters** 

# 2.3 Video Function Options

The video function options are as shown in Figure 2.3-1, referring to Table 2.3-1 for the parameter descriptions.

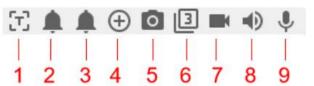

Fig. 2.3-1 Video Function Options

| Parameters  | Descriptions                                                                       |
|-------------|------------------------------------------------------------------------------------|
| 1           | Click the button, and click any position of the thermal imaging video to           |
| Temperature | measure and display the temperature of the point.                                  |
| measurement |                                                                                    |
| 2 Alarm     | Display the state of alarm output 1. The alarm output light turns on when the      |
| output 1    | conditions for triggering the alarm are reached in the event.                      |
| 3 Alarm     | Display the state of alarm output 2. The alarm output light turns on when the      |
| output 2    | conditions for triggering the alarm are reached in the event.                      |
| 4 Partial   | Click the button, and select any area by frame to zoom when the picture is in      |
| zooming     | the original state. For any picture that is not in the original state, the zoomed  |
|             | area can be dragged within a certain range, which will be resumed to the           |
|             | original state by clicking the right mouse button.                                 |
|             | Click the button, and zoom in and out the picture by scrolling the mouse           |
|             | wheel.                                                                             |
| 5 Image     | Click the button to conduct image capture of the video, and save the pictures in   |
| capture     | the set path.                                                                      |
| 6 Three     | Click the button to conduct three times of consecutive image capture of the        |
| consecutive | video at a frequency of one picture per second, and save the pictures in the set   |
| captures    | path.                                                                              |
| 7 Video     | Click the button to record a video, and click it again to stop recording; save the |
| recording   | video taking files in the set path.                                                |
| 8 Voice     | Click the button to turn on or off the output of surveillance stream audio.        |
| 9 Intercom  | Click the button to turn on or off the voice intercom.                             |

**Table 2.3-1 Description of Video Function-option Parameters** 

# 3. System Settings

## 3.1 Camera Settings

#### 3.1.1 Conditions

## 3.1.1.1 Visible light

#### **Image**

Set the visible light properties of the camera according to the following configuration steps, so as to achieve the best presentation effect.

Step 1 Select "Settings > Camera Settings > Conditions", and select "Channel 1" to enter the visible light interface of the system, as shown in Figure 3.1-1.

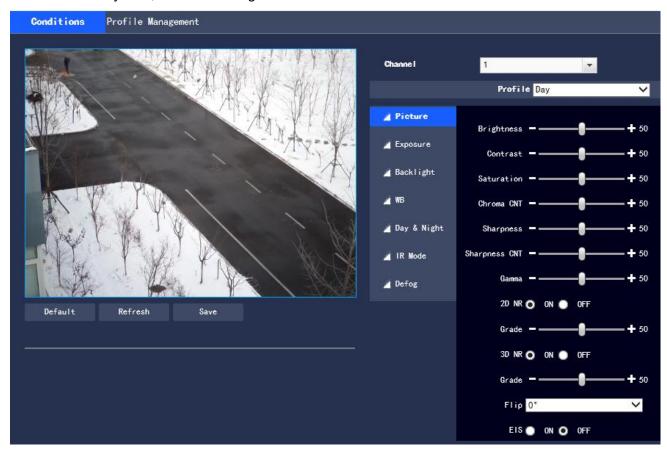

Fig. 3.1-1 Image

Step 2 Configure information of each parameter according to actual needs. For the description of parameters, please refer to Table 3.1-1.

## **Explosion-proof Dual-spectrum Camera User Manual**

| Parameters | Descriptions                                                                          |
|------------|---------------------------------------------------------------------------------------|
| Profile    | The normal mode, daytime mode or nighttime mode are available. When a mode            |
|            | is selected, the corresponding configuration and effect can be set and viewed.        |
| Brightness | It is for setting the tone of pictures within a range of 0 to 100, and a larger value |
|            | realizes a brighter picture.                                                          |
| Contrast   | It is for setting the contrast of images within a range of 0 to 100, and a greater    |
|            | value realizes a bigger light and shade contrast.                                     |
| Saturation | It is for setting the color saturation of images within a range of 0 to 100. A higher |
|            | saturation realizes more vivid presentation, and a lower saturation realizes          |
|            | darker presentation.                                                                  |
| Color CNT  | It is for setting the degree of suppression of picture colors within a range of 0 to  |
|            | 100, and a larger value realizes more obvious suppression.                            |
| Sharpness  | It is for adjusting the sharpness of picture edges within a range of 0 to 100, and    |
|            | the larger value realizes a more obvious edge.                                        |
| Sharpness  | It is for adjusting the camera sharpness suppression level within a range of 0 to     |
| CNT        | 100, and a larger value realizes a higher sharpness suppression level.                |
| Gamma      | This value changes the brightness of pictures and increase the dynamic display        |
|            | range of pictures through a non-linear adjustment method within a range of 0 to       |
|            | 100, and a larger value realizes a brighter picture.                                  |
| 2D NR      | This value is for suppressing noise, and a higher level realizes a lower noise and    |
|            | a more blurred picture.                                                               |
| 3D NR      | This value is for suppressing noise, and a higher level realizes a lower noise and    |
|            | a more blurred picture.                                                               |
| Grade      | It is for setting the degree of noise reduction within a range of 0 to 100, and a     |
|            | larger value realizes a greater degree of noise reduction.                            |
| EIS        | The Electronic image stabilization function is realized through the picture           |
|            | difference comparison algorithm, which effectively solves the problem of picture      |

jittering during use, and makes the high-definition pictures more stable and clearer. It is set "OFF" as default.

**Table 3.1-1 Description of Image Setting Parameters** 

Step 3 Click "Save" to complete the setting.

#### **Exposure**

This function is for adjusting the camera's exposure to the surveillance images. The configuration steps are as follows:

Step 1 Select "Settings > Camera Settings > Conditions > Exposure" to enter the "Exposure" interface of the system, as displayed in Figure 3.1-2, Figure 3.1-3, Figure 3.1-4, Figure 3.1-5 or Figure 3.1-6.

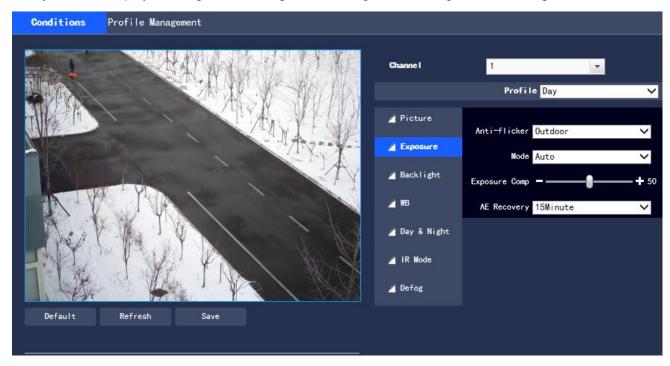

Fig. 3.1-2 Exposure - Auto Mode

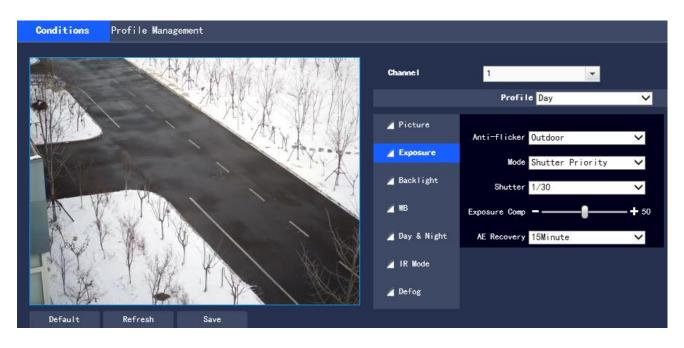

Fig. 3.1-3 Exposure - Shutter Priority

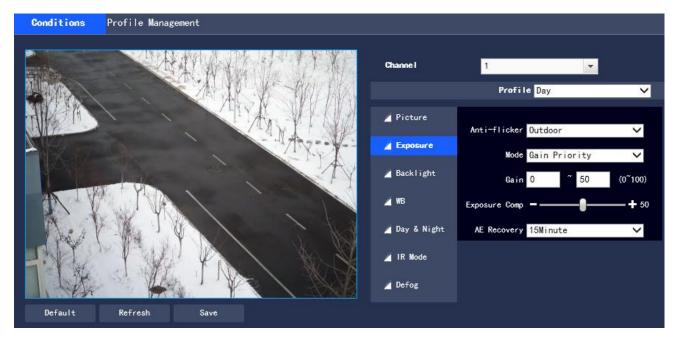

Fig. 3.1-4 Exposure - Gain priority

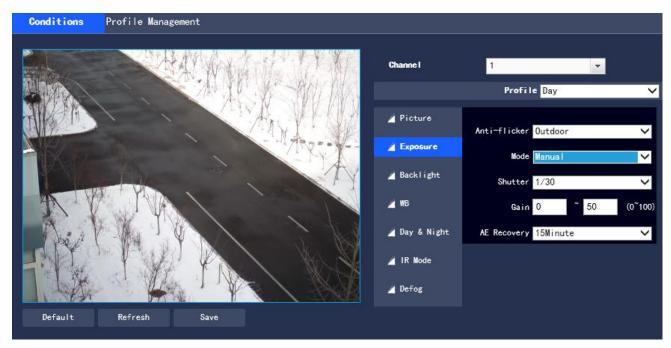

Fig. 3.1-5 Exposure - Manual Mode

Step 2 Configure information of each parameter according to actual needs. For the description of parameters, please refer to Table 3.1-2.

| Parameters | Descriptions                                                                       |
|------------|------------------------------------------------------------------------------------|
| Mode       | It is for setting the camera's exposure modes that include automatic, manual,      |
|            | aperture priority, shutter priority and gain priority mode, and the "Auto" mode is |
|            | set as default.                                                                    |
|            | In the automatic exposure mode, the overall brightness of a picture is             |
|            | automatically adjusted according to different scenes when it is in the normal      |
|            | exposure range.                                                                    |
|            | • In the shutter priority mode, the user can customize the shutter range, and the  |
|            | system automatically adjusts the aperture size and the gain according to the       |
|            | brightness of different scenes.                                                    |
|            | • In the gain priority mode, the gain value and the exposure compensation value    |
|            | can be manually adjusted.                                                          |
|            | • In the manual exposure mode, the gain value, shutter value and aperture value    |
|            | can be manually adjusted, and long exposure is supported.                          |
| Gain range | It is for setting the gain value of exposure in a range of 0 to 100.               |

| Shutter       | It is for adjusting the camera exposure time. A larger shutter value produces a     |
|---------------|-------------------------------------------------------------------------------------|
|               | darker picture, otherwise a brighter picture.                                       |
| Shutter range | It is for setting the camera exposure time in a range of 0 to 1000, and the unit is |
|               | ms.                                                                                 |
| Exposure      | It is for setting the compensation value of exposure in a range of 0 to 100.        |
| compensation  |                                                                                     |
| Automatic     | This function is for resuming the automatic exposure mode after the period set to   |
| exposure      | the non-automatic exposure mode, which can be set to off or in 5 min, 15 min, 1     |
| recovery      | hour, 15 min by default.                                                            |

**Table 3.1-2 Description of Exposure Setting Parameters** 

Step 3 Click "Save" to complete the configuration.

## **Backlight**

This function is for adjusting the backlight compensation mode of surveillance pictures. The configuration steps are as follows:

Step 1 Select "Settings > Camera Settings > Conditions > Backlight" to enter the "Backlight" interface of the system, as shown in Figure 3.1-6.

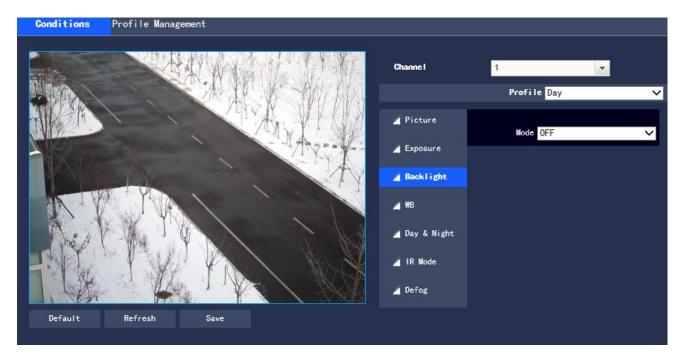

Fig. 3.1-6 Backlight Settings

Step 2 Select the backlight mode to view the turnoff mode, backlight compensation, highlight compensation and WDR in the drop-down box. The turnoff mode is set as default.

- Backlight compensation: this function can prevent the dark part of a subject shot in a backlighting environment from appearing too dark.
- Strong light inhibition: this function can weaken the part with high light, and capture details of faces and license plates in a dark environment or other extreme light conditions. It is suitable for areas such as toll stations, and entrances and exits of parking lots.
- WDR: this function can suppress over-bright areas, and compensate for over-dark areas to make the overall picture a clearer state.

Step 3 Click "Save" to complete the configuration.

#### White balance

The white balance refers to the revivification of white objects by the camera. By setting of the white balance mode, white objects in a picture can always appear white in different environments. The configuration steps are as follows:

Step 1 Select "Settings > Camera Settings > Conditions > WB" to enter the "White Balance" interface of the system, as shown in Figure 3.1-7.

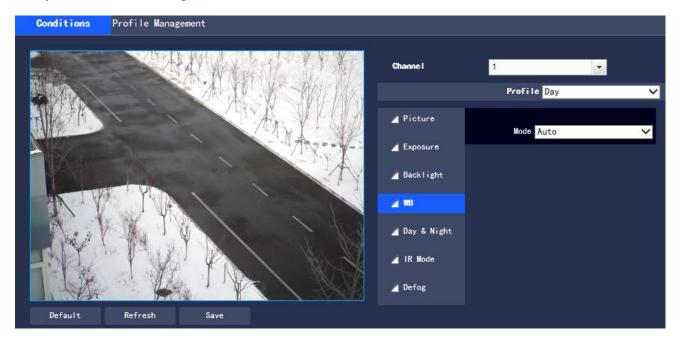

Fig. 3.1-7 White Balance Interface

Step 2 Select the white balance mode. Auto, indoor, outdoor, tracking, manual, sodium lamp, natural light or street light options. The "Auto" mode is set as default.

Step 3 Click "Save" to complete the configuration.

#### Day & night mode

This function is for setting the conversion between the color mode and the black and white mode, which effectively ensures that the camera can still record clear pictures in a dimly-lit environment. The configuration steps are as follows:

Step 1 Select "Settings > Camera Settings > Conditions > Day & Night " to enter the "Day & Night Mode" interface, as shown in Figure 3.1-8.

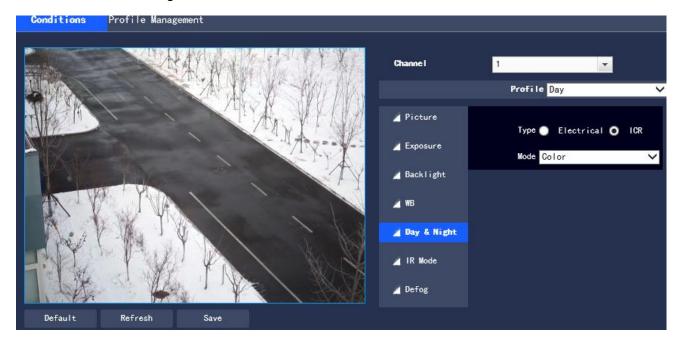

Fig. 3.1-8 Day & Night Mode

Step 2 Configure information of each parameter according to actual needs. For the description of parameters, please refer to Table 3.1-3.

| Parameters | Descriptions                                                                     |
|------------|----------------------------------------------------------------------------------|
| Туре       | The day/night switching mode contains the electronic and ICR options, and ICR    |
|            | is set as default.                                                               |
|            | ICR: mechanical switching from color to black.                                   |
|            | Electronic: switch from color to B/W by means of image processing.               |
| Mode       | It is for setting the picture to the color mode or the black and white mode (not |

|             | affected by the selected configuration file), and the "Automatic" mode is set as        |
|-------------|-----------------------------------------------------------------------------------------|
|             | default.                                                                                |
|             | Color: enable the camera to only output color picture.                                  |
|             | Black and white: enable the camera to only output black and white pictures.             |
|             | Auto: Output color or black and white pictures according to the environment             |
|             | self-adaption.                                                                          |
|             | External alarm: automatically select to output color or black and white image           |
|             | according to alarm input.                                                               |
|             | Photoresistor: enable the camera to output color or black and white pictures            |
|             | according to the ambient brightness.                                                    |
| Sensitivity | It is for adjusting the sensitivity of color/black and white switching, with such three |
|             | options as low, medium and high level and the medium level is set as default.           |
|             | The sensitivity can be set only when the day & night mode is set to automatic.          |
| Latency     | It is for adjusting the delay value of color/black and white switching in a range of    |
|             | 2s to 10s. The sensitivity can be set only when the day & night mode is set to          |
|             | automatic.                                                                              |

**Table 3.1-3 Description of Day & Night Mode Setting Parameters** 

Step 3 Click "Save" to complete the configuration.

## Fill-in light

This function is for adjusting the fill-in light mode of the PTZ. The configuration steps are as follows:

Step 1 Select "Settings > Camera Settings > Conditions > Fill-in Light" to enter the "Fill-in Light" interface of the system.

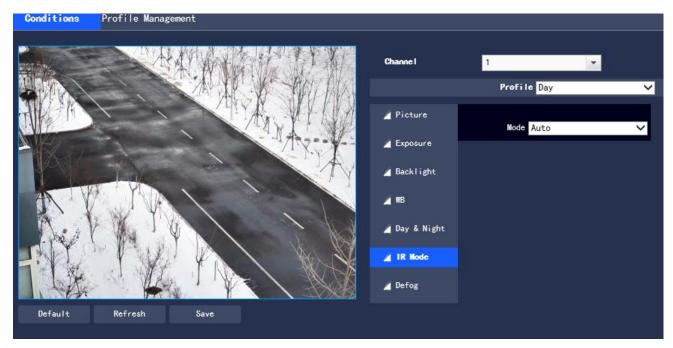

Fig. 3.1-9 Fill-in Light Setting

Step 2 Select the "Fill-in Light" mode to view the manual and automatic options in the drop-down box, and this function is set off as default.

Step 3 Click "Save" to complete the configuration.

#### Defog

The picture quality of the device will be lower in a foggy or haze environment, and the defog mode can automatically correct pictures, or enable adjustment of picture definition by manually select the intensity according to the haze concentration. The configuration steps are as follows:

Step 1 Select "Settings > Camera Settings > Conditions > Defog " to enter the "Defog" interface. The function is set OFF as default, which can be set to the auto or manual mode, as shown in Figure 3.1-10 or Figure 3.1-11.

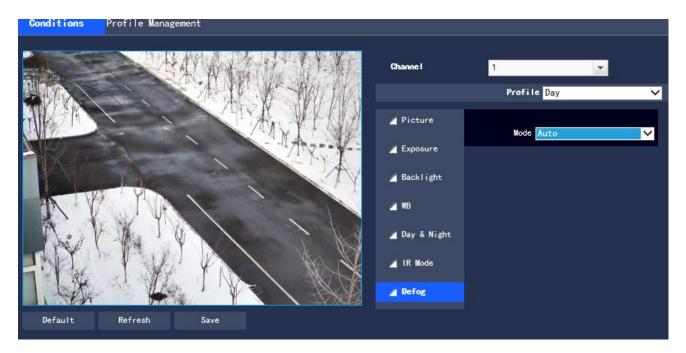

Fig. 3.1-10 Defog Settings (Automatic)

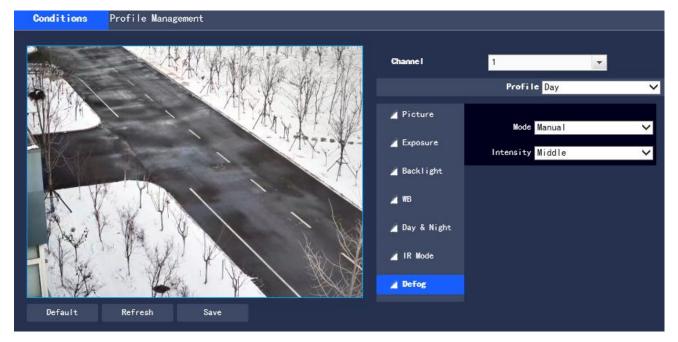

Fig. 3.1-11 Defog Settings (Manual)

Step 2 Configure information of each parameter according to actual needs, referring to the follows for the description of parameters.

Mode: it is for setting the defog mode of the camera with the auto, manual and off modes, off by default.

Intensity: it can be configured when the defog mode is set to manual, which contains low, middle and high levels, middle by default

Step 3 Click "Save" to complete the configuration.

## 3.1.1.2 Thermal imaging

#### **Image**

This function is for setting the thermal picture properties to achieve the best presentation effect. The configuration steps are as follows:

Step 1 Select "Settings > Camera Settings > Conditions"

Step 2 Select channel "2" to enter the "Thermal Imaging" interface, as shown in Figure 3.1-12.

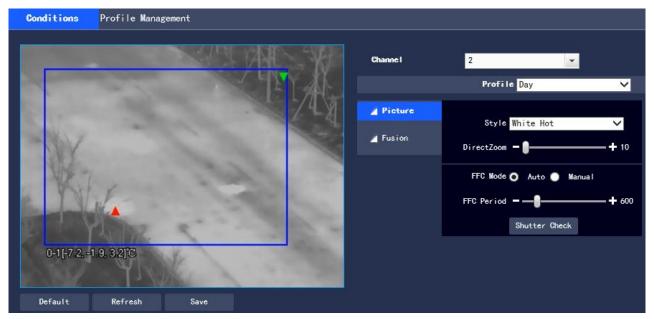

Fig.3.1-12 Image

Step 2 Configure information of each parameter according to actual needs. For the description of parameters, please refer to Table 3.1-5.

| Parameters | Descriptions                                                                            |
|------------|-----------------------------------------------------------------------------------------|
| Profile    | The normal mode, daytime mode or nighttime mode are available. When a mode              |
|            | is selected, the corresponding configuration and effect can be set and viewed.          |
| Style      | It is for setting the picture palette, with such options as white-hot, iron, rainbow 1, |
|            | lava, rainbow 2, sky, medium gray, grayred, purpleorange, special, warning red,         |
|            | icefire, bluered, special 2, gradient red, gradient green, gradient blue, waning        |
|            | green, waning blue.                                                                     |
|            | Note: the threshold value can be changed if the waning red, warning blue and            |
|            | waning green is chosen.                                                                 |

| Electric Zoom | This function supports magnification configuration of 1~8×.                      |
|---------------|----------------------------------------------------------------------------------|
| FFC Mode      | It is provided with the automatic and manual options, and the "Automatic" option |
|               | is set as default.                                                               |
| FFC switch    | This can be set when the FFC mode is set as auto, the time interval of auto      |
| cycle         | shutter correction                                                               |
| Shutter       | Click shutter correction to trigger a shutter correction.                        |
| Correction    |                                                                                  |

**Table 3.1-5 Description of Image Setting Parameters** 

Step 3 Click "Save" to complete the setting.

#### **Fusion**

This function is for setting the fusion to achieve the best presentation effect. The configuration steps are as follows:

Step 1 Select "Settings > Camera Settings > Conditions"

Step 2 Select channel "2" to enter the "Thermal Imaging" interface, and select "fusion", as shown in Figure 3.1-13.

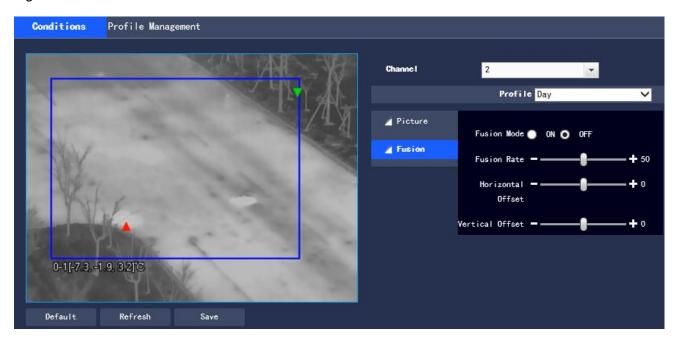

**Fig. 3.1-13 Fusion** 

Step 3 Enable the fusion mode, and there are three parameters in the mode: image fusion ratio, horizontal offset and vertical offset.

- •Image fusion ratio: affects the surface of the object in the fusion image. The higher the value, the closer to the image effect of visible light, and the range is 0-100.
- •Horizontal offset: adjust the fusion deviation of the visible light image and the infrared image in the horizontal direction, the range is -100~100.
- •Vertical offset: adjust the fusion deviation of the visible light image and the infrared image in the vertical direction, the range is -100~100.

Step 4 Click "Save" to complete the setting.

## 3.1.1.3 Configuration File Management

There are two channels, with Channel 1 for the visible light configuration file, and Channel 2 for the thermal picture configuration file. Channel 1 is set as default.

The configuration file management can select either of such three types as "Normal", "Full Time" and "Schedule".

• When the "Normal" type is selected, the visible light video conducts surveillance according to the normal configuration of the camera, as shown in Figure 3.1-14.

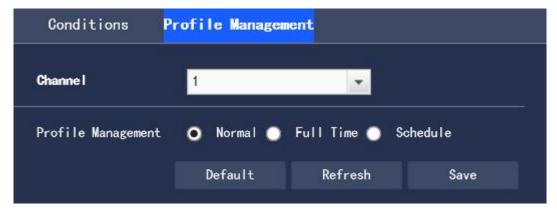

Fig. 3.1-14 Configuration File Management - Normal Type

• When the "Full Time" type is selected, there are "Day" or "Night" options, and the corresponding visible light camera property configuration file is day or night, as shown in the Figure 3.1-15.

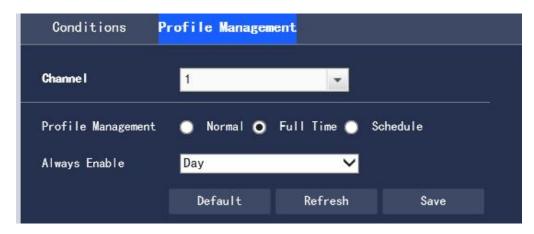

Fig. 3.1-15 Configuration File Management - Full Time

When the "Schedule" type is selected, you can choose a period of time for day configuration and another period of time for night configuration. The configuration interface is as shown in Figure 3.1-16.
 For example, you can set 7:00∼17:00 for day configuration, and 17:00∼7:00 for night configuration.

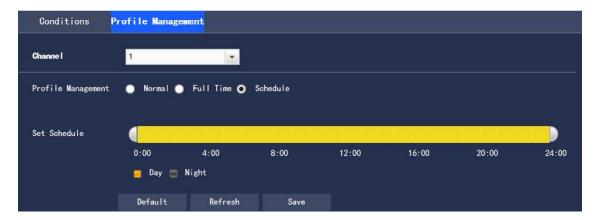

Fig. 3.1-16 Configuration File Management - Schedule Type

Click "Save" to complete the configuration.

## 3.1.2 Encoding Settings

It is for setting the camera in such aspects as the video stream, snapshot stream, video overlay, ROI, PIP, and audio.

• Channel 1 is the visible light setting, and Channel 2 is the thermal picture setting. The following part is described as settings of Channel 1.

### 3.1.2.1 Video stream

It is for setting the video stream of the surveillance pictures. The configuration steps are as follows:

Step 1 Select "Settings > Camera Settings > Encoding Settings > Video" to enter the "Video stream" interface of the system. Channel 1 is the visible light video stream, and Channel 2 is the thermal video stream, as shown in Figure 3.1-17

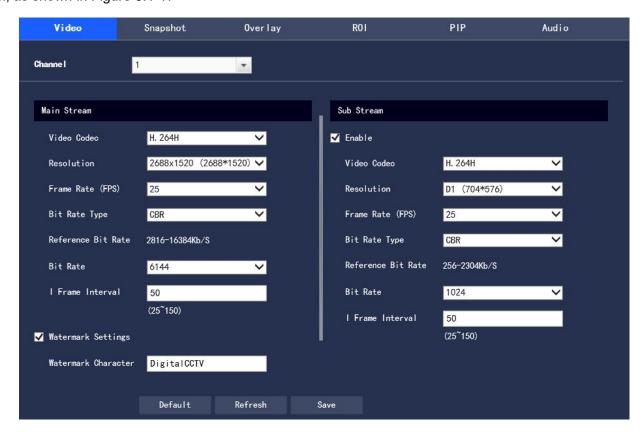

Fig. 3.1-17 Video Streaming Settings

- The code stream configuration interface of different devices may be different, please refer to the actual interface for details.
- The default value corresponding to different code streams may be different, please refer to the actual interface for details.

Step 2 Configure information of each parameter according to actual needs. For the description of parameters, please refer to Table 3.1-6.

| Parameters  | Descriptions                                                       |
|-------------|--------------------------------------------------------------------|
| Video Codec | There are such options as H.264, H.264H, H.264B, H.265, and MJPEG. |

| Resolution    | There are a variety of resolution types, each of which corresponds to a           |
|---------------|-----------------------------------------------------------------------------------|
|               | different stream value recommended.                                               |
| Frame Rate    | The number of video frames per second, and the frame rate will vary with          |
| (FPS)         | different device models and resolutions.                                          |
| Bit Rate Type | It covers the fixed stream and the variable stream.                               |
|               | The picture quality can only be set in the variable stream mode, rather than      |
|               | the fixed stream mode.                                                            |
|               |                                                                                   |
|               | In the MJPEG encoding mode, the stream control method can only be the             |
|               | fixed stream.                                                                     |
| Reference Bit | It recommends the user a reasonable range of stream value according to the        |
| Rate          | resolution and frame rate configured by the user.                                 |
| Bit Rate      | • In the variable stream mode, this value is the upper limit of stream and in the |
|               | fixed stream mode, this value is a fixed value.                                   |
|               | Refer to "Reference Bit Rate" for the best reference range.                       |
| I Frame       | It refers to the number of P frames between two I frames. The range changes       |
| Interval      | with the frame rate, which is up to 150. It is recommended to set it to 2 times   |
|               | the frame rate.                                                                   |
| Watermark     | By verifying the watermark characters, the user can check whether the video       |
| Settings      | has been tampered. This function is enabled after the enable item is selected.    |
|               | The watermark character "Digital CCTV" is set as the default.                     |
|               | The watermark characters can only be numbers, letters, underlines, and            |
|               | strikethroughs, which is up to 128 characters.                                    |
| Sub Stream    | Check the enable check box to control sub stream enabling/disabled. Enabling      |
| Enable        | is set as default.                                                                |
|               |                                                                                   |

**Table 3.1-6 Description of Video Stream Parameter Settings** 

Step 3 Click "Save" to complete the configuration.

### 3.1.2.2 Picture Stream

It is for setting the stream information of the image captured by the surveillance, and the configuration steps are as follows:

Step 1 Select "Settings > Camera Settings > Encoding Settings > Snapshot" to enter the "Snapshot" interface of the system, as shown in Figure 3.1-18.

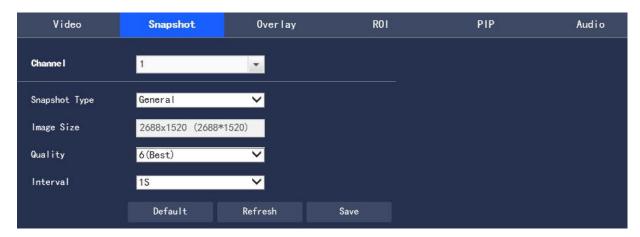

Fig. 3.1-18 Picture Stream Setting

Step 2 Configure information of each parameter according to actual needs. For the description of parameters, please refer to Table 3.1-7.

| Parameters       | Descriptions                                                                     |
|------------------|----------------------------------------------------------------------------------|
| Snapshot Type    | It covers normal image capture and triggered image capture.                      |
|                  | Normal image capture refers to such operations within the scope set in the       |
|                  | timetable.                                                                       |
|                  | Triggered image capture refers to such operations after triggering dynamic       |
|                  | detection, video mask, and local alarm.                                          |
| Image Size       | Keep the resolution same to that of the selected image capture stream (main      |
|                  | stream or sub stream).                                                           |
| Image Quality    | Set the quality of image capture in such six levels as worst, worse, poor, good, |
|                  | better, best.                                                                    |
| Capture Interval | Set the frequency of image capture, from 1 second/sheet to 7 second/sheet or     |
|                  | customized.                                                                      |

**Table 3.1-7 Description of Picture Stream Parameter Settings** 

Step 3 Click "Save" to complete the configuration.

## 3.1.2.3 Video Overlay

It is for setting the information overlaid on the surveillance video pictures, and the configuration steps are as follows:

Step 1 Select "Settings > Camera Settings > Encoding Settings > Overlay" to enter the "Video Overlay" interface of the system.

Step 2 Configure the video overlay information according to actual needs. The configuration interface is as shown in Figure 3.1-19 to Figure 3.1-27, referring to Table 3.1-8 for the parameter descriptions.

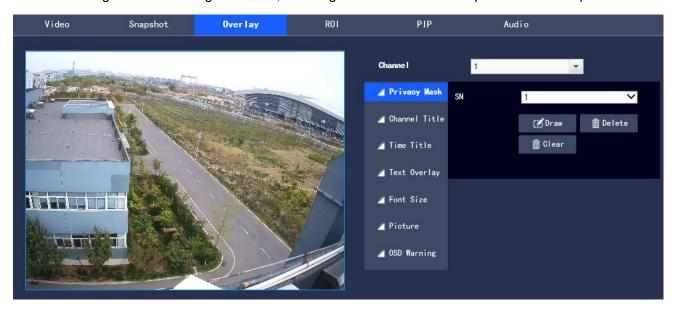

Fig. 3.1-19 Video Overlay - Privacy Mask

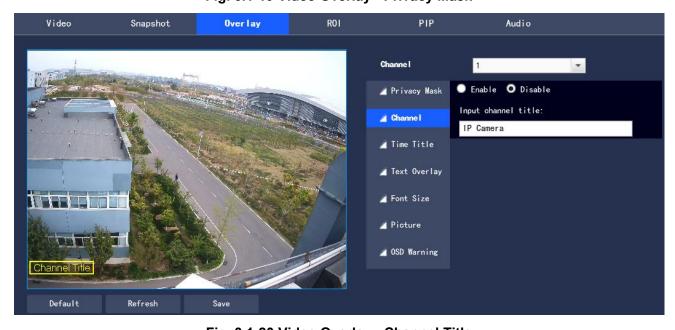

Fig. 3.1-20 Video Overlay - Channel Title

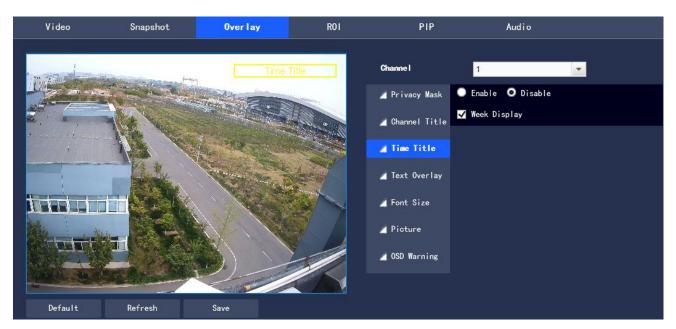

Fig. 3.1-21 Video Overlay - Time Title

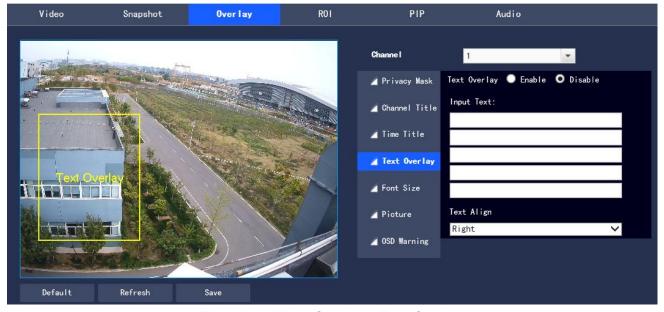

Fig. 3.1-22 Video Overlay – Text Overlay

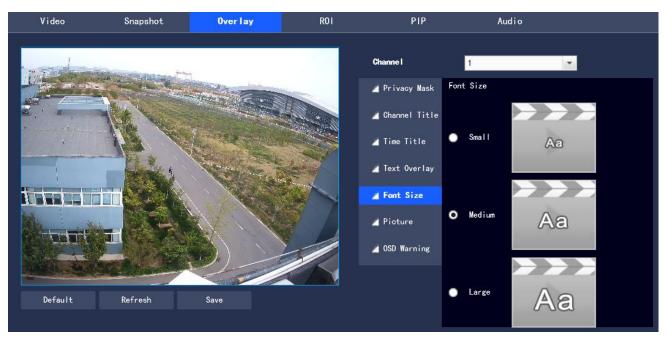

Fig. 3.1-23 Video Overlay - Font Size

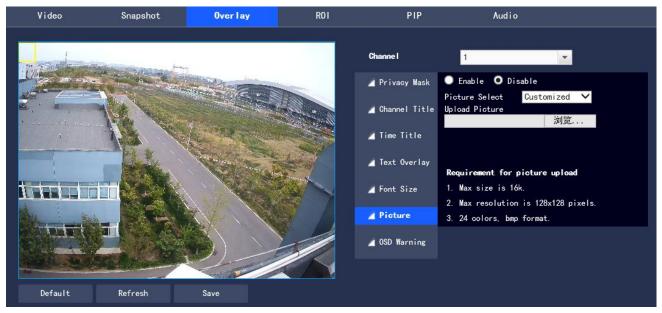

Fig. 3.1-24 Video Overlay - Picture Overlay

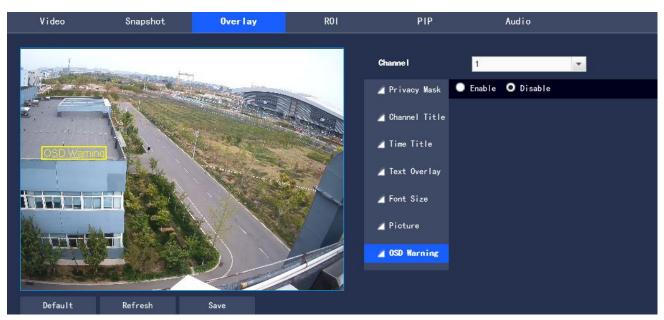

Fig. 3.1-25 Video Overlay – OSD Warning

| Parameters      | Descriptions                                                                    |
|-----------------|---------------------------------------------------------------------------------|
| Privacy Mask    | Privacy Mask refers to setting a certain shielding area within the monitoring   |
|                 | screen for privacy protection                                                   |
|                 | Click "Draw" to draw the privacy mask in the preview picture                    |
|                 | Click "Delete" to delete the corresponding privacy mask4                        |
|                 | Click "Clear" to remove all privacy masks                                       |
| Channel Title   | Set to enable or disable Channel Title in the monitoring screen, and adjust its |
|                 | position by dragging the "Channel Title" box                                    |
| Time Title      | Set to enable or disable Time Title in the monitoring screen, whether to tick   |
|                 | the Week Display box, and adjust the position by dragging the "Time Title"      |
|                 | box                                                                             |
| Geographic      | Set whether to display the geographic location on the monitoring screen. You    |
| Location        | can adjust the position of the time title by dragging the "Geographic Location" |
|                 | box; alignment methods include left-aligned and right-aligned                   |
| Font Size       | Set the font size in Video Overlay; support the sizes of "Small", "Medium"      |
|                 | and "Large", with "Medium" as default                                           |
| Picture Overlay | Set to enable or disable Overlay Picture in the video screen. Click to upload   |
|                 | pictures, and the local picture can be superimposed on the video                |
|                 | surveillance window. Adjust the position of the superimposed pictures by        |
|                 | dragging the yellow box                                                         |
|                 | Note: The geographic/road information of OSD Info and Picture cannot be         |
|                 | enabled at the same time                                                        |
| Abnormal        | Set to enable or disable abnormal information in the monitoring screen.         |
| Overlay         |                                                                                 |

**Table 3.1-8 Video Overlay Parameter Setting Description** 

Step 3 Click "Save" to complete the configuration.

#### 3.1.2.4 ROI

To set the key monitoring region as ROI, it can set the image quality of this region. The configuration steps are as follows:

Step 1 Select "Settings > Camera Settings > Encoding Settings > ROI"

The system displays the "ROI" interface as shown in Figure 3.1-26

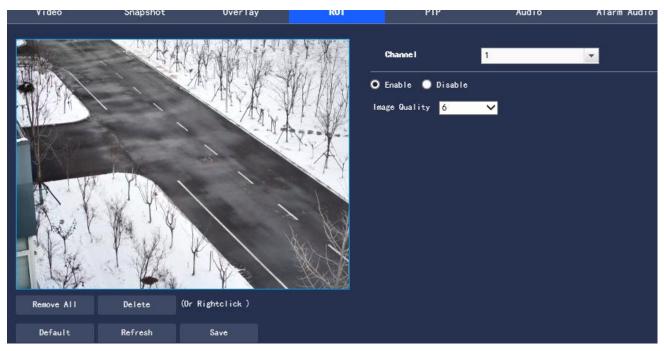

Figure 3.1-26 ROI Setting

Step 2 Select "Enable" to turn on the ROI function.

Step 3 Press and hold the left mouse button to select the region in the monitoring screen, up to 4 regions selected at a time.

- Click "Delete" or press the right mouse button to delete the selected region
- Click "Clear" to remove all selected regions

Step 4 Set Image Quality of corresponding ROI

Step 5 Click "Save" to make the configuration effective

## 3.1.2.5 PIP

To set the PIP mode, the configuration steps are as follows:

Step 1 Select "Settings > Camera Settings > Encoding Settings > PIP"

The system displays the "PIP" interface as shown in Figure 3.1-27

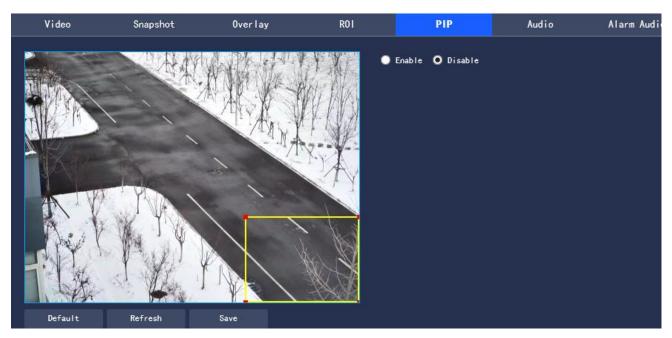

Figure 3.1-27 PIP

Step 2 Select "Enable" to turn on the PIP function

Step 3 Adjust the position and size of the thermal imaging region in the visible light monitoring screen

Step 4 Click "Save" to make the configuration effective

## 3.1.2.6 Audio

To set the audio parameters of the device, the configuration steps are as follows:

Step 1 Select "Settings > Camera Settings > Encoding Settings > Audio". The system displays the

"Audio" interface as shown in Figure 3.1-28

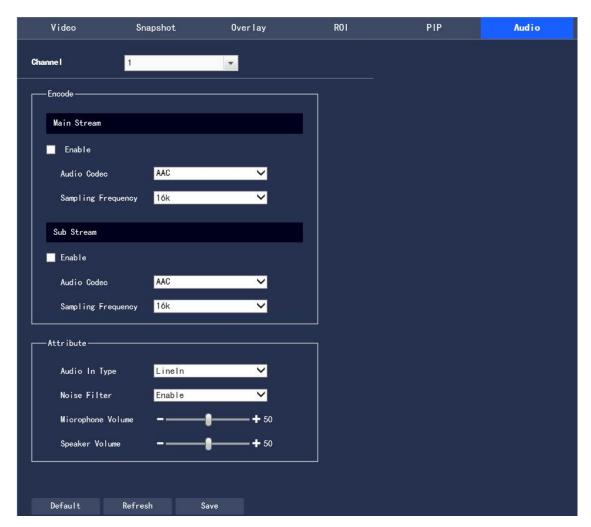

Figure 3.1-28 Audio Setting

Step 2 Configure each parameter information according to actual needs, and please refer to Table 3.1-9 for parameter description.

| Parameters    | Descriptions                                                                |
|---------------|-----------------------------------------------------------------------------|
| Enable Audio  | Select the audio channel number to be enabled, and the code stream          |
|               | transmitted by the network is a composite audio and video stream, otherwise |
|               | only video images are included                                              |
| Audio Codec   | Audio Codec includes ACC and MPEG2-Layer2, with ACC as default              |
| Sampling      | Sampling Frequency supports 8K and 16K, with 16K as default                 |
| Frequency     |                                                                             |
| Audio-In Type | Set the audio in such types as Lineln or Mic, with Mic as default           |
| Noise Filter  | Set to enable or disable the Noise Filter function, with Enable as default  |

#### **Explosion-proof Dual-spectrum Camera User Manual**

| Microphone | Adjust the volume of the microphone within the range of 0 $\sim$ 100, 100 by      |
|------------|-----------------------------------------------------------------------------------|
| Volume     | default.                                                                          |
| Speaker    | Adjust the volume of the speaker within the range of $0\sim$ 100, 100 by default. |
| Volume     |                                                                                   |

**Table 3.1-9 Audio Parameter Setting Description** 

Step 3 Click "Save" to complete the setting.

# 3.2 Network Settings

## 3.2.1 General Settings

#### 3.2.1.1TCP/IP

Configure the IP address and DNS server of the camera to ensure its interconnection with other devices in the network.

Note: Please confirm the correct connection of the camera to the network before setting the network parameters.

- If there is not a routing device in the network, please assign an IP address in the same network segment
- If there is a routing device in the network, the corresponding gateway and subnet mask should be set

  Step 1 In the system menu, select "Settings > Network Settings > General Settings > TCP/IP". The

  system displays the "TCP/IP" interface as shown in the Figure 3.2-1

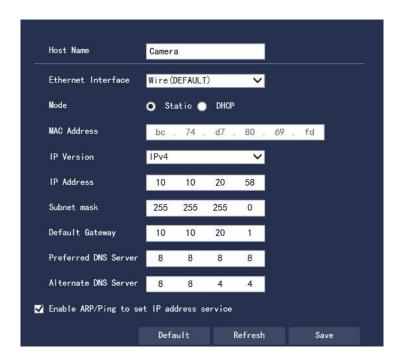

Figure 3.2-1 TCP/IP Configuration

Step 2 To configure TCP/IP parameters, please refer to Table 3.2-1 for detailed parameter descriptions.

| Parameters  | Descriptions                                                                   |
|-------------|--------------------------------------------------------------------------------|
| Host Name   | Set the name for the current host device within the maximum length of 15       |
|             | characters                                                                     |
| NIC         | Select the network interface card (NIC) to be configured, with Wire as default |
|             | Note: When the device has multiple NICs, the default one can be changed. To    |
|             | reset the default NIC, it should restart the device.                           |
| Mode        | Static and DHCP modes are available. When the DHCP mode is selected, IP        |
|             | address is automatically filled and the IP/mask/gateway cannot be changed;     |
|             | when the Static mode is selected, the IP/mask/gateway needs to be manually     |
|             | set                                                                            |
| MAC Address | Display the address of device MAC                                              |
| IP Version  | Two address formats of IPv4 and IPv6 are available. Currently, both IP         |
|             | addresses are supported and can be accessed                                    |

| IP Address  | Enter the corresponding number to change the IP address                             |
|-------------|-------------------------------------------------------------------------------------|
| Subnet Mask | Make settings according to the actual situation. The numeric subnet prefix          |
|             | supports to enter 1 $\sim$ 255, and identifies a specific network link, usually     |
|             | including a hierarchical structure                                                  |
|             | Note: The device will check the validity of all IPv6 addresses, and the IP          |
|             | address and the default gateway must be in the same network segment,                |
|             | that is, to pass the inspection, the length of the subnet prefix must be the same   |
| Default     | Make settings according to the actual situation, and it must be in the same         |
| Gateway     | network segment as IP Address                                                       |
| Preferred   | DNS Server IP address                                                               |
| DNS Server  |                                                                                     |
| Alternate   | Alternate IP address of DNS Server                                                  |
| DNS Server  |                                                                                     |
| Enable      | If the MAC address is known, the device IP address can be modified and set          |
| ARP/Ping to | through the ARP/Ping command                                                        |
| set IP      | When it is enabled by default, during the device restarting, the device IP can      |
| address     | be set through a ping packet of a specific length within 2 minutes. After 2         |
| service     | minutes, the service will be turned off, or turned off immediately after the        |
|             | successful IP setting; if it is disabled, the IP setting through the ping packet is |
|             | impossible                                                                          |

**Table 3.2-1 TCP/IP Parameter Description** 

Step 3 Click "Save" to complete the setting.

## 3.2.1.2 DDNS

DDNS (Dynamic Domain Name Server) is used when the IP address of the device changes frequently, to dynamically update the relationship between the domain name and the IP address on the DNS server to ensure the device access of users through the domain name.

Note: Before configuration, please confirm whether the device supports the domain name server type, and log in to the website of the DDNS server provider on the WAN PC to register the domain name and other information

If DDNS type is selected as other types, the interface is shown in Figure 3.2-2. Please set DDNS parameters by referring to Table 3.2-2.

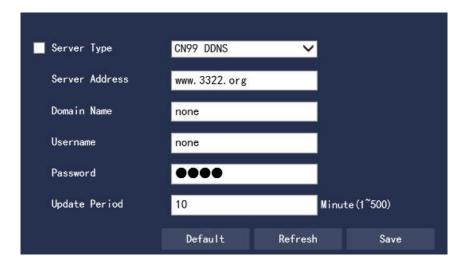

Figure 3.2-2 DDNS Interface

| Parameters  | Descriptions                                                                      |
|-------------|-----------------------------------------------------------------------------------|
| Server Type | The address corresponding to the name of the DDNS server provider is as           |
| Server      | follows:                                                                          |
| Address     | The address of CN99 DDNS is: members.3322.org                                     |
|             | The address of NO-IP DDNS is: dynupdate.no-ip.com                                 |
|             | The address of Dynans DDNS is: members.dyndns.org                                 |
| Domain      | The registered domain name of users on the website of the DDNS server             |
| Name        | provider                                                                          |
| Username    | Enter the username and password obtained from the DDNS service provider.          |
| Password    | The user has to get registered (including username and password) on the           |
|             | website of the DDNS server provider                                               |
| Update      | Specify the time interval for regularly initiating update requests after the DDNS |
| Period      | update is started, in unit of minutes                                             |

**Table 3.2-2 DDNS Parameter Description** 

- 1. After setting, click "Save"
- 2. Enter the domain name in the PC web browser and press [Enter]; if the device web interface can be displayed, it is successful; if not, the configuration is failed.

## 3.2.1.3 PPPoE

By enabling the PPPoE (Point-to-Point Protocol over Ethernet) dial-up mode to establish a network connection, the device will obtain a dynamic IP address for the WAN. Before enabling, please obtain the PPPoE username and password provided by the ISP (Internet Service Provider)

Step 1 Select "Settings > Network Settings > General Settings > PPPoE". The system displays the "PPPoE Setup" interface as shown in Figure 3.2-3.

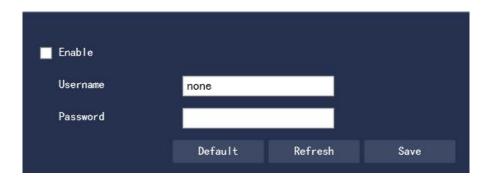

Figure 3.2-3 PPPoE Interface

Step 2 Select "Enable" and enter the PPPoE Username and Password.

Step 3 Click "Save" to complete the PPPoE configuration. When the system prompts "Save successfully" and displays the obtained public network IP address in real time, users are allowed to access the device through this IP.

## 3.2.1.4 Connection

The maximum number of connection ports for the device and the value of each port can be configured on this interface.

Step 1 Select "Settings > Network Settings > General Settings > Connection". The system displays the "Connection" interface as shown in Figure 3.2-4

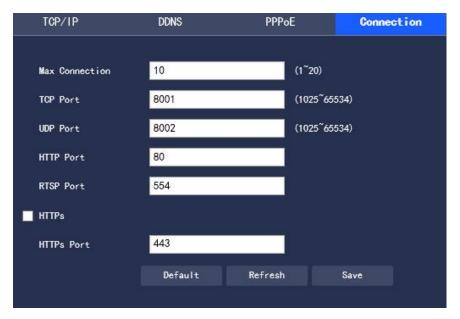

Figure 3.2-4 Connection

Step 2 To Configure the value of each port for the device, please refer to Table 3.2-3 for detailed parameter description.

| Parameters | Descriptions                                                                    |
|------------|---------------------------------------------------------------------------------|
| Max        | The maximum number of WEB logins for the user of the same device and the        |
| Connection | setting range is 1 $\sim$ 20 with 20 as default                                 |
| TCP Port   | The setting of the TCP protocol communication service port is subject to users' |
|            | actual needs, with "8001" as default                                            |
| UDP Port   | The setting of the user data packet protocol port is subject to users' actual   |
|            | needs, with "8002" as default                                                   |
| HTTP Port  | The setting of the HTTP communication port is subject to users' actual needs,   |
|            | with "80" as default                                                            |
| RTSP Port  | The RTSP default port number is 554, and if it is the default value, leave it   |
|            | blank. The following format is available when users use VLC to play the         |
|            | real-time monitoring.                                                           |
|            | Real-time monitoring stream URL format. To request the real-time monitoring     |

|            | stream RTSP streaming media service, the requested channel number and                  |
|------------|----------------------------------------------------------------------------------------|
|            | stream type should be specified in the URL. If authentication information is           |
|            | required, the username and password should also be provided.                           |
|            | rtsp://username:password@ip:port/cam/realmonitor?channel=1&subtype=0                   |
|            | Username: User name, such as admin.                                                    |
|            | Password: Password, such as admin.                                                     |
|            | IP: Device IP, such as 192.168.1.122.                                                  |
|            | Port: Port number, the default is 554, and if it is the default value, leave it blank. |
|            | Channel: Channel number, starting with 1. If it is channel 2, then channel=2.          |
|            | Subtype: Stream type, the main stream is 0 (that is, subtype=0), and the sub           |
|            | stream is 1 (that is, subtype=1).                                                      |
|            | For example, to request the channel 2 sub stream of a certain device, the URL          |
|            | is as follows:                                                                         |
|            | rtsp://admin:admin@192.168.1.123:554/cam/realmonitor?channel=2&subtype=                |
|            | 1                                                                                      |
|            | If authentication is not required, it is no need to specify the username and           |
|            | password, just to use the following format:                                            |
|            | rtsp://ip:port/cam/realmonitor?channel=1&subtype=0                                     |
| Enable     | HTTPs communication service control. When it selects to "Enable HTTPs",                |
| HTTPs      | https://ip:port can be adopted to log in to the device;                                |
|            | the https://ip can be used to log in at the default port. Default enable is off        |
| HTTPs Port | The setting of the HTTPs communication port is subject to users' actual needs,         |
|            | with as "443" by default                                                               |

Table 3.2-3 Connection Parameter Description

Step 3 Click "Save" to complete the setting.

### 3.2.1.5 RTSP

You can configure the RTSP authentication method of the camera on this interface.

Step 1 Select "Settings> Network Settings> General Settings> RTSP", the system displays the "Connect" interface, as shown in Figure 3.2-5:

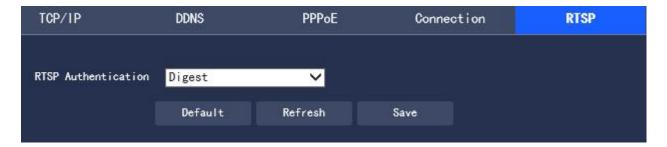

Figure 3.2-5 RTSP Setting

Step 2 Select the authentication method to be set: None/Basic/Digest, the default is Digest; Step 3 Click "Save" to complete the setting.

### 3.2.1.6 UPnP

Users on the external network can access the internal network device by visiting the external IP address through the UPnP protocol to establish a mapping relationship between the private network and the external network. The internal port is a network camera port, while the external port is a router port. The user can access the network camera when accessing the external port. When the router is not used for UPnP, please turn off the UPnP function to avoid affecting the use of other functions

When the UPnP is enabled, the network camera supports the UPnP protocol. In the Windows XP or Windows Vista operating system, if the system UPnP is enabled, the network camera is automatically detected in Windows Network Neighborhood

Refer to the following steps to install the UPnP network service in Windows operating systems:

Step 1 Open Control Panel and select "Add or Remove Programs"

Step 2 Click "Add/Remove Windows Components".

Step 3 Select "Network Service" in the wizard and click "Details"

Step 4 Select "Internet Gateway Device Discovery and Control Client" and "UPnP User Interface", confirm and install.

The UPnP configuration steps are as follows:

Step 1 Select "Settings > Network Settings > General Settings > UPnP". The system displays the "UPnP" interface as shown in Figure 3.2-5

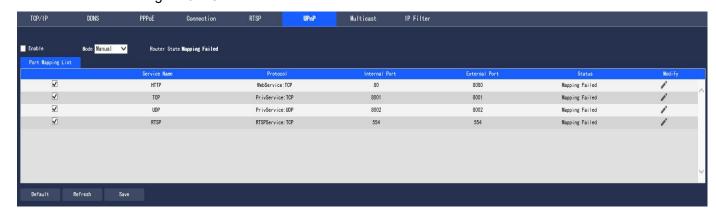

Figure 3.2-6 UPnP

Step 2 Select the check box to enable the UPnP function.

Step 3 Select Mode.UPnP supports two mapping modes: automatic and manual modes. The manual mapping mode allows users to modify external ports, while as the automatic mapping mode selects unoccupied ports to automatically complete port mapping, there is no need for users to change the mapping

Step 4 Click "Save" to make the configuration effective

## 3.2.1.7 Multicast

To preview the video screen through the network access device, if it exceeds the device access limit, the video screen cannot be previewed. At this time, it can be solved by setting the multicast IP to the device and using the multicast protocol access.

Step 1 Select "Settings > Network Settings > General Settings > Multicast". The system displays the "Multicast" interface as shown in Figure 3.2-7

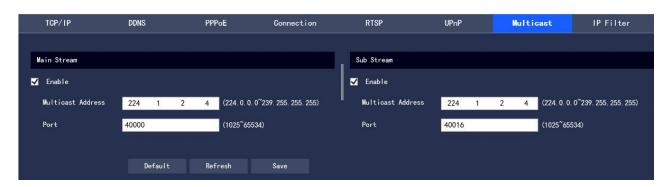

Figure 3.2-7 Multicast

Step 2 Select "Enable" to enable the multicast function.

Step 3 Enter the multicast address and port.

Step 4 Click "Save" to complete the configuration.

## 3.2.1.7 IP Filter

The user can set the users allowed to access the camera through IP Filter

- Trusted Sites: add IP/MAC of users allowed to log in to the camera. If Trusted Sites is enabled, only the users whose IP/MAC is in the list are allowed to log in to this camera; if not, there is no restriction on users to access this camera.
- Users are not allowed to add the device IP/MAC to Trusted Sites

The MAC verification will take effect when the IP of the device and the PC are in the same LAN

Step 1 Select "Settings > Network Settings > General Settings > IP Filter". The system displays the "IP

Filter" interface as shown in Figure 3.2-8

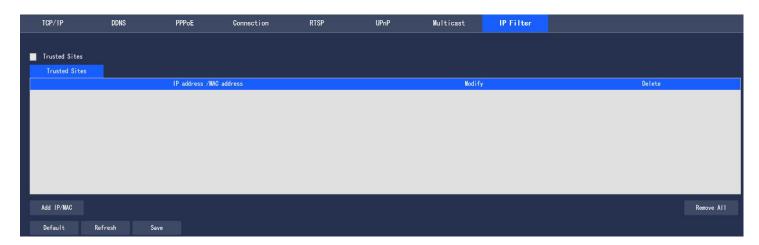

Figure 3.2-8 IP Filter Interface

Step 2 Select the corresponding check box to enable the Trusted Sites

Step 3 Click "Add IP/MAC", and configure the IP address information in the pop-up dialog box, by reference to Table 3.2-4

| Parameter  | Description                                                                |
|------------|----------------------------------------------------------------------------|
| IP Address | Enter the host IP address to be added                                      |
| IP Network | Enter the start address and end address of the network segment to be added |
| Segment    |                                                                            |
| MAC        | Enter the host MAC address to be added                                     |

**Table 3.2-4 IP Filter Parameter Description** 

Step 4 Click "Save" to make the configuration effective; Use the IP host in Trusted Sites to log in to the device web interface, and it can log in to the device successfully

## 3.2.2 Advanced Settings

### 3.2.2.1 SNMP

SNMP (Simple Network Management Protocol) provides the network management system with a framework for the underlying network management; SNMP functions can be controlled in the network service settings; through the relevant software tools, after successful connection to the device, the relevant device configuration information can be obtained

• Install SNMP equipment monitoring and management tools, such as MIB Builder and MG-SOFT MIB Browser

The following conditions must be met to enable the SNMP function:

Obtain two MIB files corresponding to the current version from technical support
 Step 1 Select "Settings > Network Settings > Advanced Settings > SNMP". The system displays the
 "SNMP" interface as shown in Figure 3.2-9 and 3.2-10

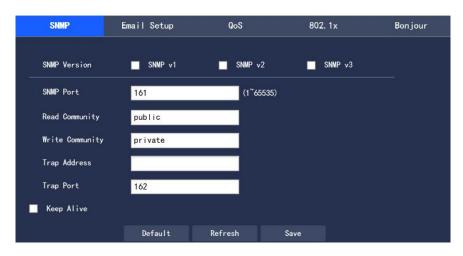

Figure 3.2-9 SNMP (1)

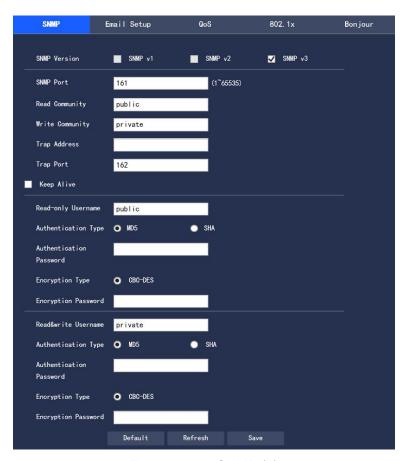

Figure 3.2-10 SNMP (2)

Step 2 To configure each parameter information according to actual needs, refer to Table 3.2-5 for parameter description

| Parameter |
|-----------|
|-----------|

| SNMP           | For SNMP v1, the device can only process the information in v1 version                  |
|----------------|-----------------------------------------------------------------------------------------|
| Version        | For SNMP v2, the device can only process information in v2 version                      |
|                | • for SNMP v3, it supports the settings of the account, password and                    |
|                | authentication type. When the server is going to access the device, the                 |
|                | corresponding account, password and authentication type must be set for security        |
|                | verification, and the v1 and v2 versions are not subject to selection.                  |
| SNMP Port      | The agent listening port on the device. The range is 1 $\sim$ 65535 with 161 as default |
| Community      | It is a string, as a clear text password between the management process and the         |
|                | agent process, and defines the authentication, access control, and escrow               |
|                | relationship between an agent and a group of managers. It should ensure                 |
|                | consistency between the device and the agent                                            |
| Read           | With the specified name, read-only access to all SNMP-supported objects. The            |
| Community      | default configuration is: public                                                        |
| Write          | With the specified name, read/write access to all SNMP-supported objects. The           |
| Community      | default configuration is: private                                                       |
| Trap           | SNMP Trap refers to an SNMP agent sending information to the administrator,             |
|                | and an agent notifying important events or status changes of the management             |
|                | station.                                                                                |
| Trap Address   | The destination address for the agent on the device to send the Trap message            |
| Trap Port      | The destination port for the agent on the device to send the Trap message. The          |
|                | range is 1 $\sim$ 65535 with 162 as default                                             |
| Read-only      | The default is public                                                                   |
| Username       | The name consists of numbers, letters, and underscores only                             |
| Read&write     | The default is private                                                                  |
| Username       | The name consists of numbers, letters, and underscores only                             |
| Authentication | The MD5 or SHA type is available with MD5 as default                                    |
| Туре           |                                                                                         |
| L              | l .                                                                                     |

# **Explosion-proof Dual-spectrum Camera User Manual**

| Authentication | The password length is no less than 8 digits |
|----------------|----------------------------------------------|
| Password       |                                              |
| Encryption     | The default is CBC-DES                       |
| Туре           |                                              |
| Encryption     | The password length is no less than 8 digits |
| Password       |                                              |

**Table 3.2-5 SNMP Parameter Setting Description** 

Step 3 Click "Save" to make the configuration effective.

# 3.2.2.2 Email Setup

By setting Email Setup, when alarms, video detections, or abnormal events occur, an e-mail will be sent immediately. When alarms, video detection, and abnormal events are triggered, an email will be sent to the recipient's server through SMTP Server. The recipient logs in to the receiving server to receive the email.

Step 1 Select "Settings > Network Settings > Advanced Settings > Email Setup". The system displays the "SMTP (Mail)" interface as shown in Figure 3.2-11

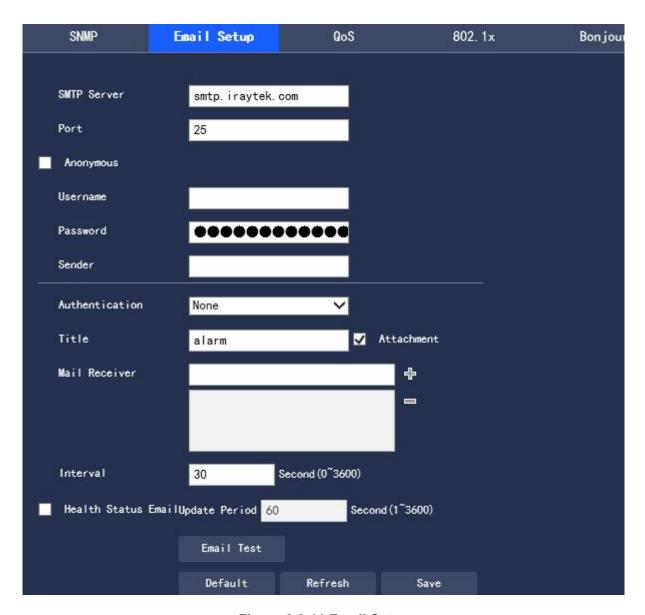

Figure 3.2-11 Email Setup

Step 2 To configure each parameter information according to actual needs, refer to Table 3.2-6 for parameter description.

| Parameters  | Descriptions                                                                 |
|-------------|------------------------------------------------------------------------------|
| SMTP Server | The IP address of the outgoing SMTP mail server                              |
| Port        | The port number of the outgoing SMTP mail server, with 25 as default         |
| Anonymous   | For servers that support the anonymous mail, it supports the anonymous login |
|             | automatically without entering the username, password and sender information |

# **Explosion-proof Dual-spectrum Camera User Manual**

| Username       | Username of the email-sending mailbox                                               |
|----------------|-------------------------------------------------------------------------------------|
| Password       | Password of the email-sending mailbox                                               |
| Sender         | Address of the email-sending mailbox                                                |
| Authentication | It supports SSL, TLS or none                                                        |
| Attachment     | If attachment is selected, an email with a Image capture picture can be sent        |
| Title          | The email title is subject to customization                                         |
| Mail Receiver  | Enter the recipient address of the outgoing mail, and up to three mail receivers    |
|                | are allowed                                                                         |
| Interval       | The value range of interval for email sending is 0 $\sim$ 3600 seconds, and "0"     |
|                | means sending email without intervals;                                              |
|                | If Interval is enabled, when the email is triggered by alarms, video detections,    |
|                | and abnormal events, the mail                                                       |
|                | will be sent according not to the immediate alarm signal trigger, but to the        |
|                | interval of the previous mails for the same type of events.                         |
|                | It is mainly applied in the phenomenon of over pressure on the mail server for a    |
|                | large number of emails generated from frequent abnormal events.                     |
| Health Status  | Health Status Email can use the test information sent by the system to              |
| Email          | determine whether the email link is successful. If Health Status Email is           |
|                | enabled with the setting of Interval for sending emails, then the system will       |
|                | send the email test information according to the set interval                       |
| Email Test     | Test whether the email sending and receiving functions is normal. If the            |
|                | configuration is correct, the mailbox will receive the test email; before the test, |
|                | the mail configuration information should be saved                                  |

**Table 3.2-6 Email Setup Parameter Description** 

Step 3 Click "Save" to complete the setting.

### 3.2.2.3 Qos

QoS (Quality of Service) is a security mechanism for the network, which is a kind of technology used to solve such problems as network delay and congestion. For network services, QoS includes transmission bandwidth, transmission delay, data packet loss rate; in the network, the QoS can be improved through such measures as the guarantee of the transmission bandwidth, the reduction in the transmission delay and the data packet loss rate as well as the delay jitter.

For DSCP (Differentiated Services Code Point), there are 64 priority levels (0 $\sim$ 63), identifying the different priorities of the packet. 0 is the lowest priority and 63 is the highest priority. Different outgoing queues are selected according to the packet priority, and the bandwidth resources occupied by different outgoing queues have different discard ratios when congested, so as to achieve the service quality goal. Step 1 Select "Settings > Network Settings > Advanced Settings > QoS". The system displays the "QoS" interface as shown in Figure 3.2-12

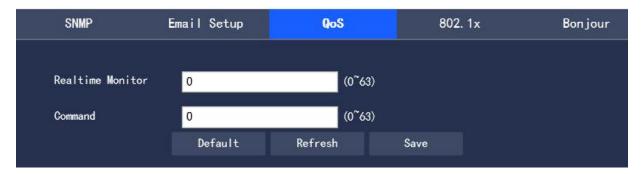

Figure 3.2-12 QoS Interface

Step 2 To set Real-time Monitor and Command, please refer to Table 3.2-7 for parameter description

| Parameters | Descriptions                                                                     |
|------------|----------------------------------------------------------------------------------|
| Real-time  | The value range of the data packet for network video surveillance is $0{\sim}63$ |
| Monitor    |                                                                                  |
| Command    | The value range of the non-monitoring data packets such as device configuration  |
|            | and query is $0{\sim}63$                                                         |

### **Table 3.2-7 QoS Parameter Setup Description**

Step 3 Click "Save" to complete the configuration.

#### 3.2.2.4 802.1x

802.1x is called port based network access control protocol. It supports users to manually select the authentication type to control whether the device connected to the LAN can access the LAN, and can well support the network authentication, billing, security and management requirements.

Step 1 Select "Settings > Network Settings > Advanced Settings > 802.1x". The system displays the "802.1x" interface as shown in Figure 3.2-13

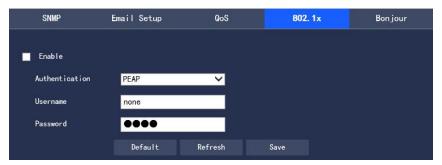

Figure 3.2-13 802.1x

Step 2 Select "Enable" to turn on the 802.1x function

Step 3 Select the Authentication type, and set Username and Password. Please refer to Table 3.2-8 for the parameter description

| Parameters     | Descriptions                                                               |
|----------------|----------------------------------------------------------------------------|
| Authentication | PEAP(protected EAP protocol)                                               |
| Username       | The user name for authentication needs to be a name that is recognized and |
|                | authorized on the server side                                              |
| Password       | The set Password should be corresponding to Username                       |

Table 3.2-8 802.1x Parameter Setup Description

# 3.2.2.5 Bonjour

Bonjour, also known as zero-configuration networking, can automatically discover computers, devices, and services on an IP network. Bonjour uses industry standard IP protocol to allow devices to automatically discover each other without the need to enter IP addresses or configure DNS servers

After the Bonjour function is enabled, the network camera will be automatically detected in Bonjour-supported operating systems and clients. When the network camera is automatically detected by Bonjour, the "Server Name" configured by the user will be displayed.

Step 1 Select "Settings > Network Settings > Advanced Settings > Bonjour". The system displays the "Bonjour" interface as shown in Figure 3.2-14

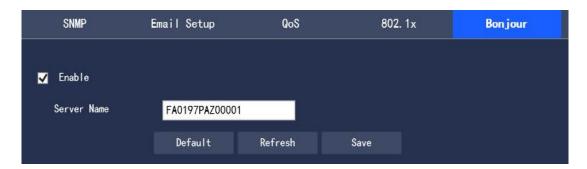

Figure 3.2-14 Bonjour

Step 2 Select "Enable" and set Server Name.

Step 3 Click "Save" to make the configuration effective.

## 3.2.3 Platform Settings

## 3.2.3.1 GB 28181(1)

GB28181 refers to the "Security and protection video monitoring network system technical specification for information transport, switch and control" (GB/T 28181-2011), industry abbreviation: SIP national standard. This specification specifies in the security and protection video monitoring network system (hereinafter referred to as the "network system") the information transmission, exchange and control interconnection structure and communication protocol structure, basic requirements and security requirements for transmission, exchange and control, as well as control, transmission process, protocol interfaces and other technical requirements.

Step 1 Select "Settings > Network Settings > Platform Setup > GB 28181(1)". The system displays the "GB 28181" interface as shown in Figure 3.2-15

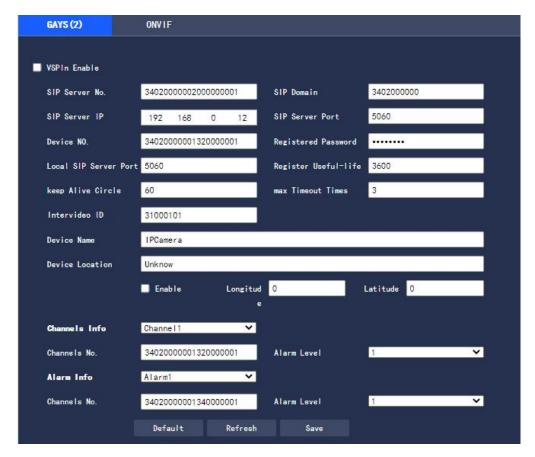

Figure 3.2-15 Platform Access-GB 28181

Step 2 To configure each parameter information according to actual needs, please refer to Table 3.2-9 for parameter description.

| Parameters      | Descriptions                                                               |
|-----------------|----------------------------------------------------------------------------|
| SIP Server No.  | 28181 Server platform number                                               |
| SIP domain      | 28181 Server platform domain number                                        |
| SIP Server IP   | 28181 Server IP                                                            |
| SIP Server Port | 28181 Server Port                                                          |
| Keep Alive      | Keep-alive time between the device and 28181 Server                        |
| Circle          |                                                                            |
| Timeout Times   | Count the number of timeouts between the device and 28181 Server. Once     |
|                 | this number is exceeded,                                                   |
|                 | the device actively disconnects the communication with 28181 Server        |
| Intervideo ID   | It indicates how the device communicates with 28181 Server, generally with |

the value agreed between the device side and the server side

Table 3.2-9 Platform Access-GB 28181 Parameter Setup Description

Step 3 Click "Save" to complete the configuration.

### 3.2.3.2 ONVIF

The ONVIF (Open Network Video Interface Forum) standard aims to implement a network video framework protocol, making network video products (including the camera front end and the video taking equipment) produced by different vendors fully interoperable.

Step 1 Select "Settings > Network Settings > Platform Settings > ONVIF". The system displays the "ONVIF" interface as shown in Figure 3.2-16

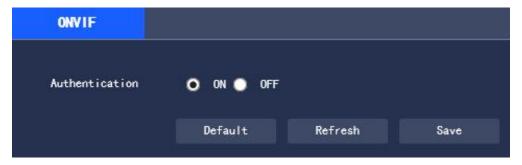

Figure 3.2-16 ONVIF

Step 2 Set "Authentication" to "On"

Step 3 Click "Save" to complete the setting

## 3.3 Event Management

### 3.3.1 General Events

# 3.3.1.1 Motion Detection

Step 1 Select "Settings > Event Management > General Events > Motion Detection". The system displays the "Motion Detection" interface as shown in Figure 3.3-1

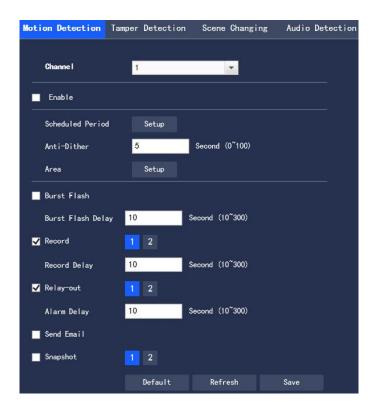

Figure 3.3-1 Video Detection-Motion Detection Setting

Step 2 Select "Enable" and to configure each parameter information according to actual needs, refer to Table 3.3-1 for parameter description

| Parameter   | Description                                                                       |
|-------------|-----------------------------------------------------------------------------------|
| Anti-Dither | It means that the Motion detection time is recorded only once in this anti-dither |
|             | period, in unit of second with the value range of 0 $\sim$ 100                    |
| Burst Flash | When an alarm occurs, the system is linked the burst flash. Please refer to       |
|             | "3.3.5.2 Burst Flash" for the burst flash configuration                           |
| Burst Flash | When the alarm is over, the burst flash will be extended for a period of time     |
| Delay       | before stopping.                                                                  |
| Record      | After being selected, when a local alarm occurs, the system will automatically    |
|             | record the alarm (it must set the alarm video taking period in "Storage           |
|             | Management > Schedule", while selecting automatic video taking in the             |
|             | recording control interface)                                                      |

# **Explosion-proof Dual-spectrum Camera User Manual**

| Record      | It indicates that when the alarm is over, the alarm video taking will continue for    |
|-------------|---------------------------------------------------------------------------------------|
| Delay       | a period of time before stopping, in unit of second with the value range of 10 $\sim$ |
|             | 300                                                                                   |
| Relay-out   | Connect the alarm device (such as lights, sirens) to the Alarm Output, select the     |
|             | check box and set the Alarm Output device, and start the alarm linkage output         |
|             | port. When an alarm occurs, the system can link the corresponding Alarm               |
|             | Output device.                                                                        |
| Alarm Delay | When the alarm is over, the alarm output will be extended for a period of time        |
|             | before stopping.                                                                      |
| Send Email  | When an alarm occurs, an email will be sent to notify the user who can set his        |
|             | own email address in "3.2.2.2 Email Setup"                                            |
| Snapshot    | When an alarm occurs, the system will automatically take an Image capture of          |
|             | the alarm                                                                             |

**Table 3.3-1 Video Detection Parameter Setup Description** 

# • Scheduled Period

Click "Setup" to set Scheduled Period in the interface as shown in Figure 3.3-2

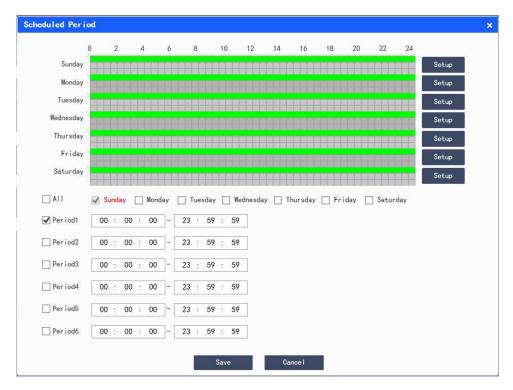

Figure 3.3-2 Scheduled Period Setup

Set the alarm time period, and the alarm event will be activated only within the set time period

There are 6 time periods available for setting every day. Select the check box in front of the time period, and the set time will be valid

Select the day of the week (the default is Sunday; if "All" is ticked, it means that the setting will be applied to the entire week; or it supports to tick the box in front of the days to make separate settings for certain days)

After setting, click "Save" to return to the "Motion Detection" interface

# • Setup Area

Click "Setup" to set the Area in the interface as shown in Figure 3.3-3. Please refer to Table 3.3-2 for parameter description.

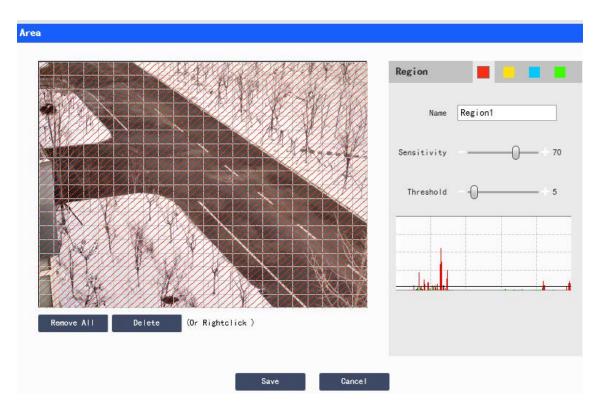

Figure 3.3-3 Area Setup

| Parameters  | Descriptions                                                                                  |
|-------------|-----------------------------------------------------------------------------------------------|
| Name        | The default names are Region1, Region2, Region3, Region4, which can be customized             |
| Sensitivity | Sensitivity to brightness changes; for the same brightness change, the higher the             |
|             | sensitivity, the easier it is to generate motion detection events                             |
|             | The settings of sensitivity can vary for each area, with the value range of 0 $\sim$ 100, and |
|             | the recommended value is $30{\sim}70$                                                         |
| Threshold   | The relationship between the detection object and the area, the smaller the threshold         |
|             | value is, the easier it is to trigger the motion detection                                    |
|             | The settings of mutation thresholds can vary for each area, with the value range of 0 $\sim$  |
|             | 100, and the recommended value is 1 $\sim$ 10                                                 |
| Waveform    | The red line indicates that the motion detection is triggered, while the green line           |
| Graph       | indicates that the motion check is not triggered                                              |
| Remove All  | Empty all detection areas                                                                     |
| Delete      | Delete the detection area of the selected color block                                         |

**Table 3.3-2 Area Setup Parameter Description** 

Step 3 Click "Save" to complete the configuration.

## 3.3.1.2 Video Block

Step 1 Select "Settings > Event Management > General Events > Video Block". The system displays the "Video Block" interface as shown in Figure 3.3-4.

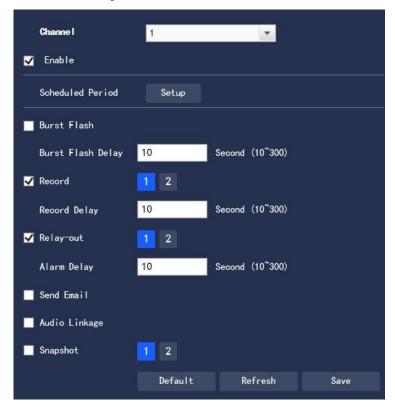

Figure 3.3-4 Video Detection-Video Block Settings

Step 2 Select "Enable", and configure each parameter information according to actual needs (please refer to "3.4.1.1 Motion Detection" for parameter configuration)

Step 3 Click "Save" to complete the configuration.

# 3.3.1.3 Scene Change

Step 1 Select "Settings > Event Management > General Events > Scene Change". The system displays the "Scene Change" interface as shown in Figure 3.3-5.

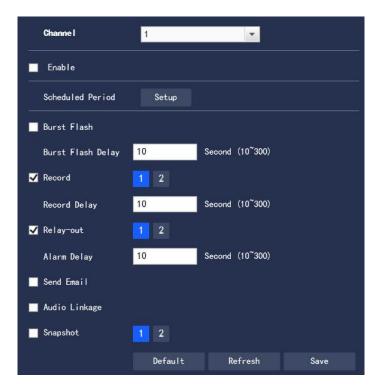

Figure 3.3-5 Video Detection-Scene Change Settings

Step 2 Select "Enable", and configure each parameter information according to actual needs (please refer to "3.3.1.1 Motion Detection" for parameter configuration)

Step 3 Click "Save" to complete the configuration.

# 3.3.1.4 Audio Detection

Step 1 Select "Settings > Event Management > General Events > Audio Detection". The system displays the "Audio Detection" interface as shown in Figure 3.3-6

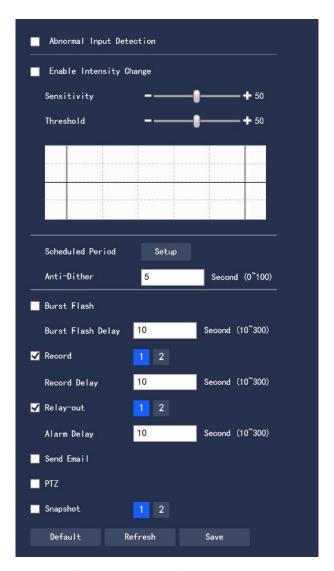

Figure 3.3-6 Audio Detection

Step 2 To configure each parameter information according to actual needs, please refer to Table 3.3-3 for parameter description.

| Parameters  | Descriptions                                                                     |
|-------------|----------------------------------------------------------------------------------|
| Abnormal    | Select "Abnormal Input Detection" and an alarm will be generated when an         |
| Input       | abnormal audio input is detected                                                 |
| Detection   |                                                                                  |
| Enable      | Select to "Enable Intensity Change" and an alarm will be generated when it       |
| Intensity   | detects that the audio sound intensity has a sudden change and exceeds the       |
| Change      | threshold                                                                        |
| Sensitivity | The value range is 1 $\sim$ 100. The smaller the value, the more the input sound |

|           | volume changes over the continuous environment volume before it can be           |
|-----------|----------------------------------------------------------------------------------|
|           | judged as the audio abnormality; the user needs to make tests and                |
|           | adjustments according to the actual environment                                  |
| Threshold | The value range is 1 $\sim$ 100. It is used to set the intensity of the filtered |
|           | environment sound. The larger the environment noise, the higher the value,       |
|           | and the user needs to make tests and adjustments according to the actual         |
|           | environment                                                                      |

**Table 3.3-3 Audio Detection Parameter Setup Description** 

Note: Refer to "3.3.1.1 Motion Detection" for other parameter description.

Step 3 Click "Save" to complete the configuration.

# 3.3.1.5 SD Card Abnormality

When the SD card is abnormal, an alarm event will be generated. The configuration steps are as follows:

Step 1 Select "Settings > Event Management > General Events > SD Card Abnormality". The system displays the "SD Card Abnormality" interface as shown in Figure 3.3-7, Figure 3.3-8 and Figure 3.3-9.

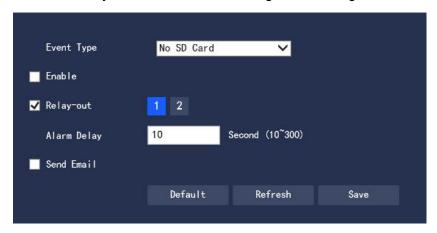

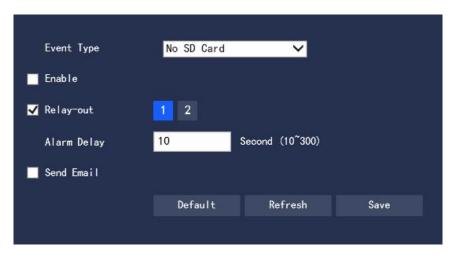

Figure 3.3-7 No SD Card

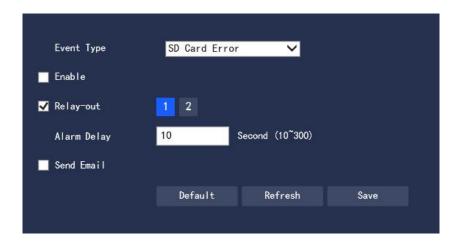

Figure 3.3-8 SD Card Error

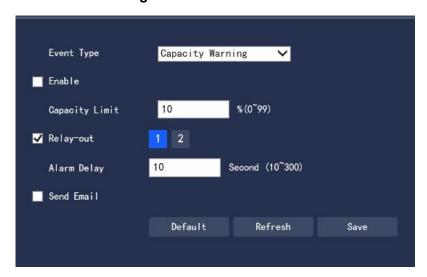

Figure 3.3-9 Capacity Warning

Step 2 To configure each parameter information according to actual needs, please refer to Table 3.3-4 for parameter description.

| Parameters  | Descriptions                                                                           |
|-------------|----------------------------------------------------------------------------------------|
| Enable      | Select to enable the SD card abnormality alarm function                                |
| Space       | It can set Capacity Limit and when the remaining capacity is below this limit, it will |
| capacity of | trigger an alarm                                                                       |
| SD Card     |                                                                                        |

**Table 3.3-4 SD Card Abnormality Settings Parameter Description** 

Please refer to "3.3.1.1 Motion Detection" for other parameter descriptions

Step 3 Click "Save" to complete the configuration.

# 3.3.1.6 Network Abnormality

When the network abnormality occurs, an alarm event will be generated. The configuration steps are as follows:

Step 1 Select "Settings > Event Management > General Events > Network Abnormality". The system displays the "Network Abnormality" interface as shown in Figure 3.3-10 and Figure 3.3-11

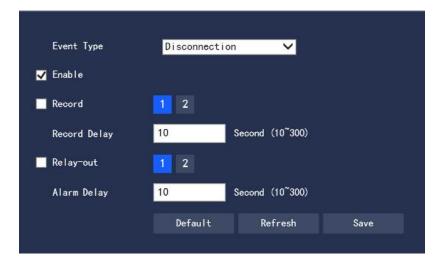

**Figure 3.3-10 Network Disconnection** 

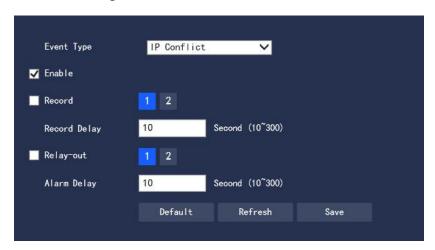

Figure 3.3-11 IP Conflict

Step 2 To configure each parameter information according to actual needs. Please refer to Table 3.3-5 for parameter description

| Parameters | Descriptions                                            |
|------------|---------------------------------------------------------|
| Enable     | Select to enable the network abnormality alarm function |

**Table 3.3-5 Network Abnormality Setting Parameter Description** 

Please refer to "3.3.1.1 Motion Detection" for other parameter descriptions

Step 3 Click "Save" to complete the configuration.

### 3.3.1.7 Unauthorized Access

When the occurrence of the login password error reaches a certain number of times, it will generate an alarm event of unauthorized access. The configuration steps are as follows:

Step 1 Select "Settings > Event Management > General Events > Unauthorized Access". The system displays the "Unauthorized Access" interface as shown in Figure 3.3-12

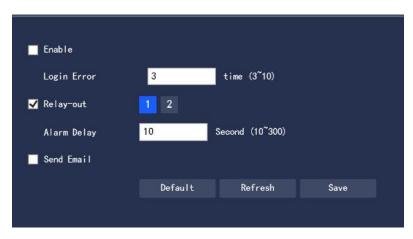

Figure 3.3-12 Unauthorized Access

Step 2 To configure each parameter information according to actual needs. Refer to Table 3.3-6 for parameter description

| Parameter   | Description                                                                    |
|-------------|--------------------------------------------------------------------------------|
| Enable      | Select to make settings of the unauthorized access alarm                       |
| Login error | Entering the wrong password this time is when the unauthorized access alarm is |
|             | triggered and the account is locked                                            |

**Table 3.3-6 Unauthorized Access Setup Parameter Description** 

Please refer to "3.3.1.1 Motion Detection" for other parameter descriptions

Step 3 Click "Save" to complete the configuration.

## 3.3.2 Smart Plan

Step 1 Select "Settings > Event Management > General Events > Smart Plan". The system displays the "Smart Plan" interface as shown in Figure 3.3-13

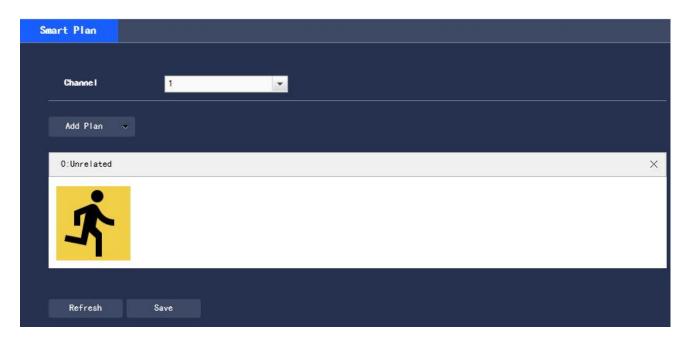

Figure 3.3-13 Smart Plan

Step 2 Turn on the corresponding smart functions according to actual needs

- Enable the general behavior analysis, face detection or license plate recognition functions
- 1. Select the preset point in "Add Plan", and the system will display the plan corresponding to the preset point
- Click General behavior analysis to turn on the corresponding intelligent function
   Step 3 The selected intelligent function will be highlighted, and can be canceled by clicking it

## 3.3.3 General Behavior Analysis

### Basic requirements for scene selection

- The target size is no more than 10% of the screen
- The target size ≥ 10 pixels × 10 pixels; the remaining object size ≥ 15 pixels × 15 pixels (CIF image); the height and width of the target is no more than 1/3 of the image height and width; the recommended target height is about 1/10 of the image height.
- It ensures at least that the target appears within the sight for more than 2 consecutive seconds, and the movement distance is wider the width of the target itself, and is not less than 15 pixels (CIF image)

- Where conditions permit, the complexity of monitoring and analyzing scenes should be reduced to the minimum; for scenes with dense targets and frequent light changes, it is not recommended to turn on the General Behavior Analysis function
- Great efforts should be made to avoid such areas as glass, ground reflections and water surface; branches, shadows, and mosquito interference areas; backlit scenes and direct light

### 3.3.3.1 IP Rule

Set up smart rules. The configuration steps are as follows:

Step 1 Select ""Settings > Event Management > General Behavior Analysis > IVS". The system displays the "IVS" interface as shown in Figure 3.3-14

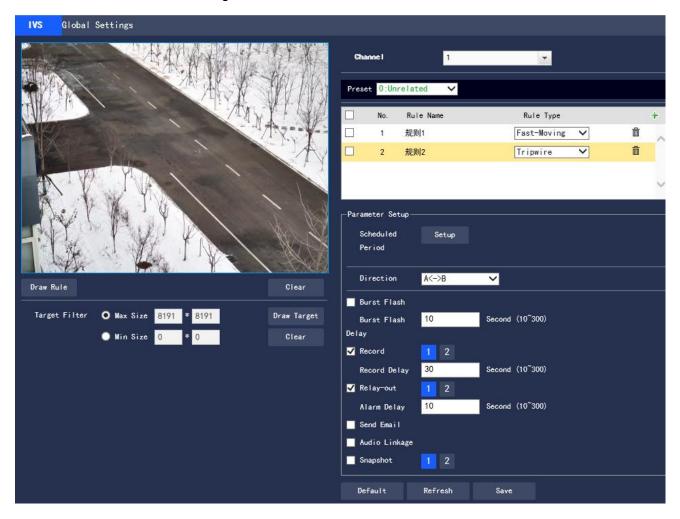

Figure 3.3-14 Add Smart Rule

Step 2 Select the preset point that needs to be configured with smart rules

Step 3 Click to add smart rules

- Double click "Rule Type" to modify the type of the rule
- On entering the IP Rule interface, the lock function will be automatically turned on, and the lock time is 180s. Within the 180s, except for unlocking manually, no other methods can control the camera. Click "Unlock" to remove the control

Step 4 Click "Save" to complete the configuration

# 3.3.3.1.1 Tripwire Intrusion

An alarm will be triggered when the target crosses the warning line following the set direction of movement. As it takes some time and space from the appearance of the target to the confirmation, it must leave certain space on both sides of the warning line, and do not set it near obstructions, while setting the warning line.

Application Scenarios: suitable only for scenarios with sparse targets and without mutual obstruction between the targets, such as the perimeter protection in unattended areas

Step 1 If the rule type is selected as "Tripwire Intrusion", the configuration interface is as shown in Figure 3.3-15

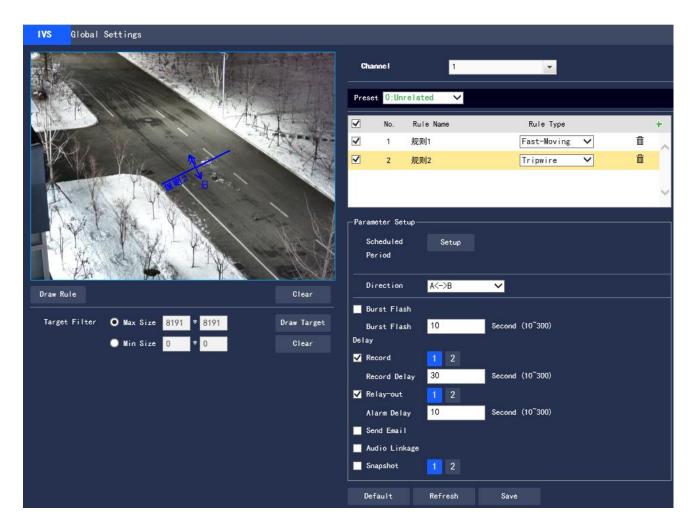

Figure 3.3-15 Tripwire Intrusion Settings

Step 2 Click "Draw Rule" to draw rules in the monitoring screen

Step 3 Configure the parameter information according to actual needs. Please refer to Table 3.3-7 for parameter description.

| Parameters | Descriptions                                                                      |
|------------|-----------------------------------------------------------------------------------|
| Scheduled  | Click "Settings" and the "Scheduled Period" setup interface will pop up. Settings |
| Period     | can be made through entering the time value or pressing and holding the left      |
|            | mouse button while dragging the progress bar directly on the setup interface      |
|            | There are 6 time periods available for setting every day. Select the check box in |
|            | front of the time period, and the set time period is valid                        |

|             | Select the day of the week (the default is Sunday; if "All" is ticked, it means that    |
|-------------|-----------------------------------------------------------------------------------------|
|             | the setting will be applied to the entire week; or it supports to tick the check box in |
|             | front of the days to make separate settings for certain days)                           |
|             | After completing the settings, click "Save" to return to the IVS setup page, and        |
|             | click "Save" to complete the time period setting for Tripwire                           |
| Direction   | Set the direction of Tripwire Intrusion, with A→B, B→A, and A↔B available               |
| Burst Flash | When an alarm occurs, the system is linked the burst flash. Please refer to             |
|             | "3.3.5.2 Burst Flash" for the burst flash configuration                                 |
| Burst Flash | When the alarm is over, the burst flash will continue for a period of time before       |
| Delay       | stopping, in unit of seconds, and the value range is $10{\sim}300$                      |
| Record      | After being selected, when a local alarm occurs, the system will automatically          |
|             | record the alarm. Meanwhile, it should set the time period for alarm video taking       |
|             | in "Settings > Storage Management> Schedule", while selecting automatic video           |
|             | taking in the recording control interface.                                              |
| Record      | When the alarm is over, the alarm video taking will continue for a period of time       |
| Delay       | before stopping                                                                         |
| Relay-out   | Connect the alarm device (such as lights, sirens) to the Alarm Output, select the       |
|             | check box and set the Alarm Output device, and start the alarm linkage output           |
|             | port. When an alarm occurs, the system can link the corresponding Alarm Output          |
|             | device.                                                                                 |
| Alarm       | When the alarm is over, the Alarm Output will be extended for a period of time          |
| Delay       | before stopping.                                                                        |
| Send Email  | After being selected, an email will be sent to notify the user when an alarm            |
|             | occurs, and the user can set the email address in "Settings > Network Settings >        |
|             | Email Setup"                                                                            |
| Audio       | The audio linkage will inform the users when the alarm is triggered.                    |
| Linkage     |                                                                                         |
|             |                                                                                         |

### **Explosion-proof Dual-spectrum Camera User Manual**

| Snapshot | After being selected, when an alarm occurs, the system will automatically take an |
|----------|-----------------------------------------------------------------------------------|
|          | alarm Image capture, while the alarm Image capture time period should be set in   |
|          | "Setup > Storage Management> Schedule"                                            |

**Table 3.3-7 Tripwire Intrusion Parameter Description** 

Step 4 Click "Save" to complete the configuration

## 3.3.3.1.2 Virtual Fence

The Virtual Fence alarm is equivalent to multiple targets triggering two warning lines one after another.

The fence setting requirements are as follows:

- Not support transparent fences, such as iron fences
- Not support too short walls (the height is lower than that of a normal person)

Virtual Fence is divided into Upstairs Line or Downstairs Line

- The criteria for Upwards Line are: The target rectangle intersects with the warning line at the bottom ->
- The bottom of the target rectangle separates from the warning line at the bottom
- -> The center of the target rectangle crosses the top warning line -> Alarm
- The criteria for Downwards Line are: The center of the target rectangle crosses the top warning line ->

The bottom of the target rectangle leaves the bottom warning line

-> The target rectangle intersects with the warning line at the bottom -> Alarm

The configuration steps are as follows:

Step 1 If the rule type is selected as "Virtual Fence", the configuration interface is as shown in Figure 3.3-16

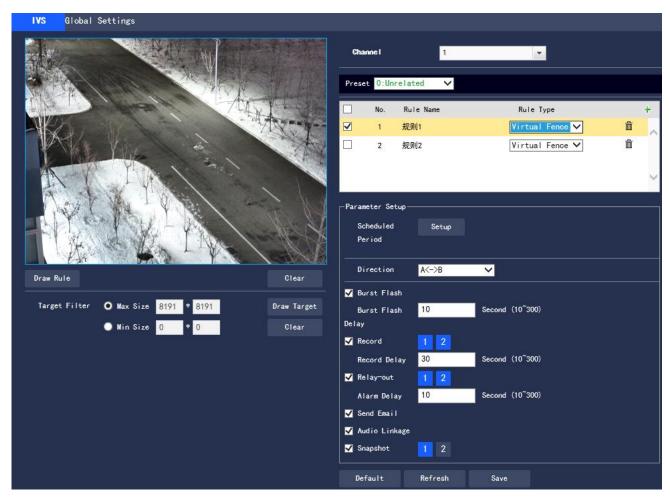

Figure 3.3-16 Virtual Fence Setting

Step 2 Click "Draw Rule" to draw rules in the monitoring screen

Step 3 Configure the parameter information according to actual needs. Refer to Table 3.3-8 for parameter description

| Parameters | Descriptions                                                      |
|------------|-------------------------------------------------------------------|
| Direction  | Set Direction for Virtual Fence, with A→B, B→A, and A↔B available |

**Table 3.3-8 Virtual Fence Parameter Description** 

Please refer to "3.3.3.1.1 Tripwire" for other parameter descriptions.

Step 4 Click "Save" to complete the configuration.

## 3.3.3.1.3 Regional Intrusion

Regional intrusion includes the Cross and Appear functions.

• The Cross function means that the target will alarm when entering or leaving the area.

- The "appear" function means that in the set alarm area, at a given time, when a specified number of targets appear, an alarm will be issued. This function is simply to count the number of targets in the detection area, regardless of whether they are the same target
- For the reporting interval of the Appear function, the system will detect whether there is occurrence of the same things within the interval after triggering the first alarm. If the same event does not occur within this period of time, the alarm counter will be cleared

Similar to the warning line, to detect entry/exit events, it must leave certain space around the area line for the target movement

Application Scenarios: suitable only for scenarios with sparse targets and without mutual obstruction between the targets, such as the perimeter protection in unattended areas

The configuration steps are as follows:

Step 1 If the rule type is selected as "Intrusion", the configuration interface is as shown in Figure 3.3-17

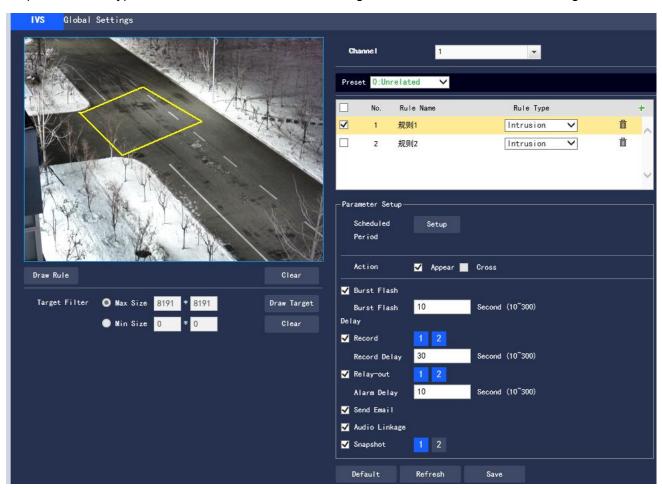

Figure 3.3-17 Regional Intrusion Setting

Step 2 Click "Draw Rule" to draw rules in the monitoring screen

Step 3 Configure the parameter information according to actual needs. Please refer to Table 3.3-9 for parameter description

| Parameter | Description                                                       |
|-----------|-------------------------------------------------------------------|
| Action    | Set Action for regional intrusion, with Appear or Cross available |
| Direction | Set the direction of Cross from entry and exit                    |

**Table 3.3-9 Regional Intrusion Parameter Description** 

Please refer to "3.3.3.1.1 Tripwire" for other parameter descriptions.

Step 4 Click "Save" to complete the configuration.

# 3.3.3.1.4 Abandoned Object

Abandoned Object means that when the selected target in the monitoring screen stays in the screen for more than the set time, an alarm will be triggered.

Pedestrians or vehicles staying for too long will also be judged as an abandoned object and trigger the alarm. In order to filter such alarms, generally the abandoned object is smaller in size than people and vehicles. Therefore, people and vehicles can be filtered by the setting in Target Filter; in addition, the alarm time can be appropriately extended to avoid legacy time false positive caused by short stays of people.

Application Scenarios: suitable for scenarios with sparse targets, no obvious and frequent light changes; for scenarios with a high target density and frequent occlusion, underreporting will increase; for scenarios with a lot of people staying, false positives will increase; the detection area is required to have a texture as simple as possible, and it is not suitable for areas with too complex textures.

The configuration steps are as follows:

Step 1 If the rule type is selected as "Abandoned Object", the configuration interface is as shown in Figure 3.3-18

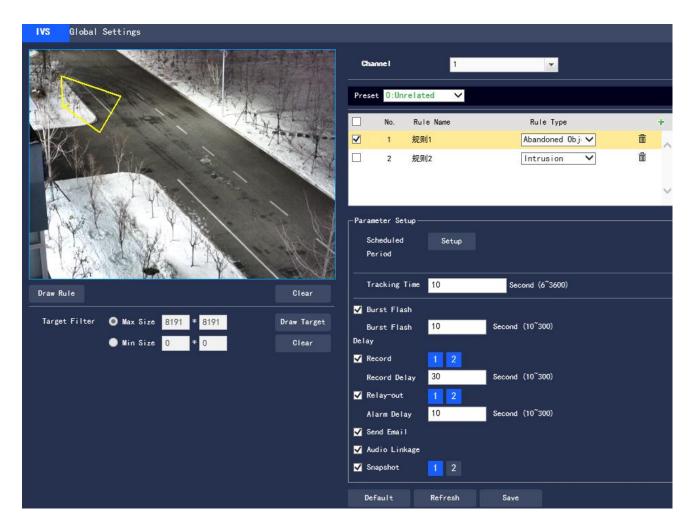

Figure 3.3-18 Abandoned Object Setting

Step 2 Click "Draw Rule" to draw rules in the monitoring screen

Step 3 Configure the parameter information according to actual needs. Please refer to Table 3.3-10 for parameter description

| Parameters    | Descriptions                                                          |
|---------------|-----------------------------------------------------------------------|
| Tracking Time | Set the shortest time from leaving the object to triggering the alarm |

Table 3.3-10 Abandoned Object Parameter Description

Please refer to "3.3.3.1.1 Tripwire" for other parameter descriptions

Step 4 Click "Save" to complete the configuration

#### 3.3.3.1.5 Fast-Moving

This function must first be configured for depth-of-field calibration, and calculate the actual movement speed of the target according to depth-of-field calibration. If the movement speed exceeds the set alarm speed, an alarm will be triggered (triggering speed is linked to sensitivity, with sensitivity  $1 \sim 10$  corresponding to actual speed  $10 \text{m/s} \sim 1 \text{m/s}$ )

Application Scenarios: suitable for scenarios with sparse targets and no obvious occlusion. The camera should be installed above the monitoring area as directly as possible, and the optical axis direction should be as vertical as possible to the movement direction of the target

The configuration steps are as follows:

Step 1 If the rule type is selected as "Fast-Moving", the configuration interface is as shown in Figure 3.3-19

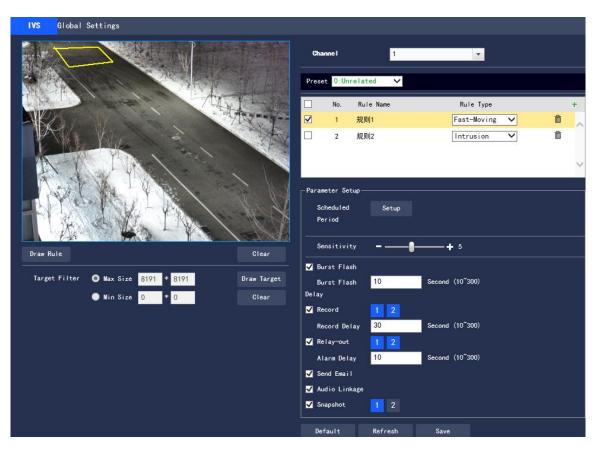

Figure 3.3-19 Fast-Moving Setting

Step 2 Click "Draw Rule" to draw rules in the monitoring screen.

Step 3 Configure the parameter information according to actual needs. Please refer to Table 3.3-11 for parameter description.

| Parameters  | Descriptions                                                                               |
|-------------|--------------------------------------------------------------------------------------------|
| Sensitivity | Set Sensitivity for alarm triggering, with the value range of 1 $\sim$ 10, and the default |
|             | is 5                                                                                       |

**Table 3.3-11 Fast-Moving Parameter Description** 

Please refer to "3.3.3.1.1 Tripwire" for other parameter descriptions

Step 4 Click "Save" to complete the configuration

# 3.4.3.1.6 Parking Detection

The system will judge whether the target is static based on the track information. When the static time exceeds the set time, an alarm will be triggered

The configuration steps are as follows:

Step 1 If the rule type is selected as "Parking Detection", the configuration interface is as shown in Figure 3.3-20

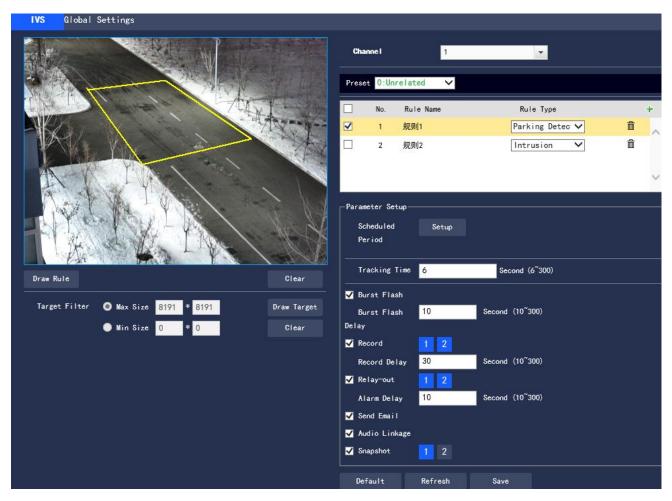

Figure 3.3-20 Parking Detection Setting

Step 2 Click "Draw Rule" to draw rules in the monitoring screen.

Step 3 Configure the parameter information according to actual needs. Please refer to Table 3.3-12 for parameter description.

| Parameters    | Descriptions                                                          |
|---------------|-----------------------------------------------------------------------|
| Tracking Time | Set the shortest time from leaving the object to triggering the alarm |

**Table 3.3-12 Parking Detection Parameter Description** 

Please refer to "3.3.3.1.1 Tripwire" for other parameter descriptions.

Step 4 Click "Save" to complete the configuration.

#### 3.3.3.1.7 Crowd Detection

Crowd Detection is mainly aimed at outdoor squares, government gates, station entrances and other areas. When there is an event of crowd gathering and staying or excessive crowd density, an alarm will be triggered

False positives will occur in the continuous shaking of the camera, leaves and shades, the frequent opening and closing of the retractable doors of the park, the dense traffic or the flow of people

Application Scenarios: middle and far scenarios

Unsuitable scenarios: low installation height, a large proportion of the screen occupied by a single person, or serious occlusion of the target

The configuration steps are as follows:

Step 1 If the rule type is selected as "Crowd Detection", the configuration interface is as shown in Figure 3.3-21

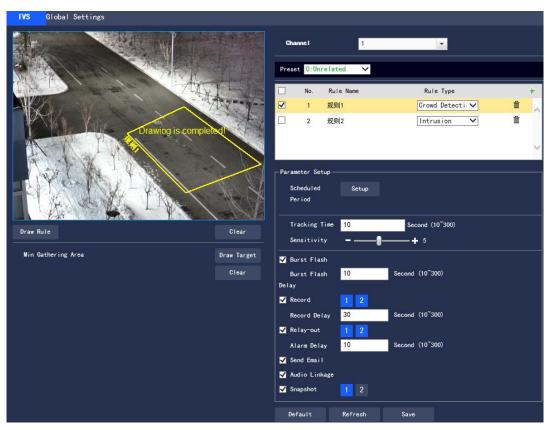

Figure 3.3-21 Crowd Detection Setting

Step 2 Click "Draw Rule" to draw rules in the monitoring screen

Step 3 Configure the parameter information according to actual needs. Please refer to Table 3.3-13 for parameter description

| Parameters    | Descriptions                                                                       |
|---------------|------------------------------------------------------------------------------------|
| Tracking Time | Set the minimum time between the target appearance in the area and the             |
|               | trigger of the alarm                                                               |
| Sensitivity   | Set Sensitivity for alarm triggering, with the value range of 1 $\sim$ 10, and the |
|               | default is 5                                                                       |
| Min Gathering | Click "Draw Target" to draw the smallest gathering area model in the screen;       |
| Area          | when the number of people in the designated area is greater than this model        |
|               | scale and their stay exceeds the set Tacking Time, an alarm will be triggered;     |
|               | click "Clear" to delete the drawn smallest gathering area model                    |

**Table 3.3-13 Crowd Detection Parameter Description** 

Please refer to "3.3.3.1.1 Tripwire" for other parameter descriptions.

Step 4 Click "Save" to complete the configuration.

#### 3.4.3.1.8 Missing Object

Missing Object refers to the triggering of an alarm when the selected target in the original scene is taken away for more than a certain period of time. The system will make statistics on the stationary area in the foreground area, and distinguish between Missing Object and Abandoned Object according to the similarity between the foreground and the background. If the time set by the user is exceeded, an alarm will be triggered.

Application Scenarios: suitable for scenarios with sparse targets, no obvious and frequent light changes; for scenarios with a high target density and frequent occlusion, underreporting will increase; for scenarios with a lot of people staying, false positives will increase; the detection area is required to have a texture as simple as possible, and it is not suitable for areas with too complex textures

The configuration steps are as follows:

Step 1 If the rule type is selected as "Missing Object", the configuration interface is as shown in Figure 3.3-22

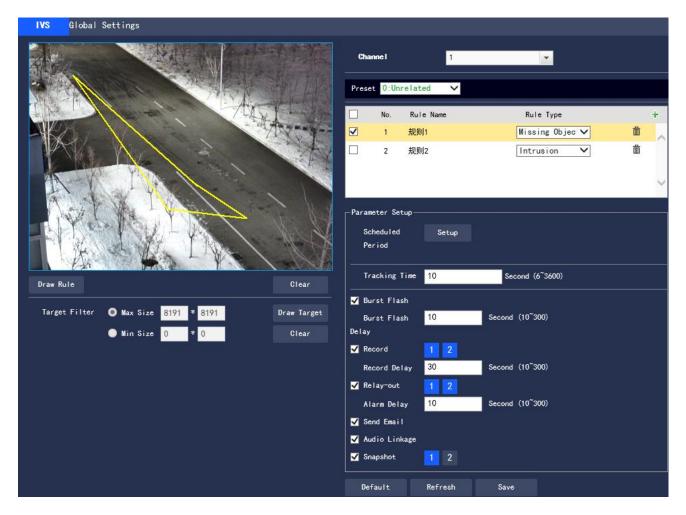

Figure 3.3-22 Missing Object Setting

Step 2 Click "Draw Rule" to draw rules in the monitoring screen

Step 3 Configure the parameter information according to actual needs. Please refer to Table 3.3-14 for parameter description

| Parameters    | Descriptions                                                          |
|---------------|-----------------------------------------------------------------------|
| Tracking Time | Set the shortest time between the disappearance of the object and the |
|               | triggering of the alarm                                               |

**Table 3.3-14 Missing Object Parameter Description** 

Please refer to "3.3.3.1.1 Tripwire" for other parameter descriptions.

Step 4 Click "Save" to complete the configuration.

## 3.3.3.1.9 Loitering Detection

When the target has a trajectory in the set area and its stay exceeds the set time, an alarm will be generated; for a stationary target, the wandering is invalid.

The configuration steps are as follows:

Step 1 If the rule type is selected as "Loitering Detection", the configuration interface is as shown in Figure 3.3-23

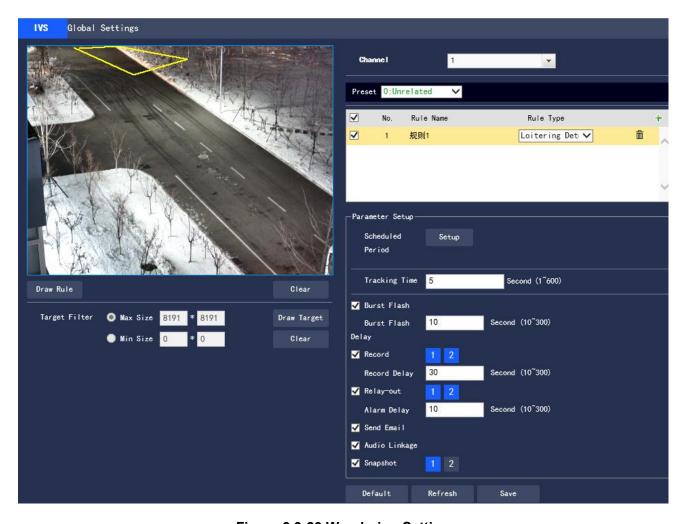

Figure 3.3-23 Wandering Setting

Step 2 Click "Draw Rule" to draw rules in the monitoring screen.

Step 3 Configure the parameter information according to actual needs. Please refer to Table 3.3-15 for parameter description.

#### **Explosion-proof Dual-spectrum Camera User Manual**

| Parameters    | Descriptions                                                                        |
|---------------|-------------------------------------------------------------------------------------|
| Tracking Time | Set the shortest time between the disappearance of the object and the triggering of |
|               | the alarm                                                                           |

**Table 3.3-15 Wandering Parameter Description** 

Please refer to "3.3.3.1.1 Tripwire" for other parameter descriptions

Step 4 Click "Save" to complete the configuration.

#### 3.3.3.2 Global Settings

#### Purpose and Principle of Depth-of-Field Calibration

According to 1 plane line and 3 height lines calibrated by the user, and the corresponding distance in the actual environment, it can estimate the internal parameters of the camera (including internal geometric characteristics and optical characteristics) and external parameters (the camera's three-dimensional position and direction relative to the actual environment coordinate system), and then determine the correspondence between the two-dimensional image obtained by the camera and the three-dimensional real object.

#### Methods and Notes for Depth-of-field Calibration Configuration

Usage scenarios:

It should choose as many mid and far scenarios with a camera installation height of more than 3 meters as possible, while not supporting scenarios where the angle is too flat or ceiling-mounted

It does not support scenarios with distorted images, such as ultra-wide-angle cameras and fish-eye cameras

Calibration settings. The drawn calibration area should be in the same horizontal plane
 The configuration steps are as follows:

It supports calibration only on the horizontal plane, but not on vertical walls or inclined planes.

Step 1 Select "Settings > Event Management > General Behavior Analysis > Global Settings". The system displays the "Global Settings" interface as shown in Figure 3.3-24.

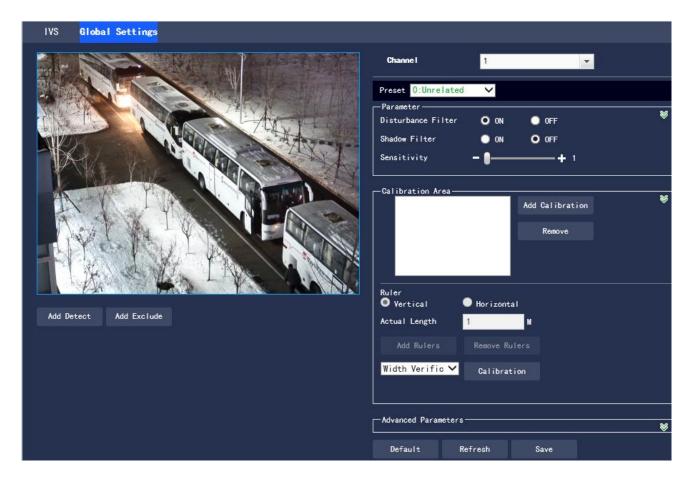

Figure 3.3-24 Global Settings

Step 2 Select Preset point for the Global Settings function

- This preset point has been configured with a smart plan. Please refer to "3.3.2 Smart Plan" for details on the smart plan configuration method
- Step 3 Click "Add Calibration" and draw the calibration area in the monitoring screen
- Step 4 Select to draw "Vertical" or "Horizontal" rulers according to actual needs
- Vertical ruler settings: the bottom of the three vertical rulers should be on the same horizontal plane, and it should select the reference objects with three fixed heights distributed in a triangle as a vertical ruler, such as a vehicle stopped on the roadside, or a street light pole; the best way is to arrange a dedicated person to select three standing positions in the monitoring scene, and then make drawings separately
- Horizontal ruler settings: similarly, it also selects a reference object with a known length on the ground, such as an indicator on the road, or use a tape to measure the actual length
- Step 5 Set the length of the ruler to be drawn in the actual environment

Step 6 Click "Add Rulers" and draw a ruler in the monitoring screen

Step 7 Select the calibration type, and click "Calibration" and drawing a line in the monitoring screen can display its corresponding actual length

• After the ruler setting is finished, verification tools should be applied to verify the set parameters. If it is found that the calibration error is significantly different from the actual one the settings need to be fine-tuned or reset until the error requirements are met

Step 8 Configure the parameter information according to actual needs. Please refer to Table 3.3-16 for parameter description

| Parameters    | Descriptions                                                                        |
|---------------|-------------------------------------------------------------------------------------|
| Disturbance   | On by default, and suppress random disturbance to some extent                       |
| Filter        |                                                                                     |
| Shadow Filter | Off by default. For scenes with shadows, turning on this function can make the      |
|               | target frame only contain the target itself (excluding shadows), and multiple       |
|               | shadow-attached targets can be detected separately, providing a more                |
|               | accurate initial target position for tracking. The negative effect of this function |
|               | is that a part of the target similar to the shadow will be misjudged as the         |
|               | shadow and then removed                                                             |
| Sensitivity   | The value range is 1 $\sim$ 10, and the default is 5. The larger the value is, the  |
|               | easier it is to trigger low-contrast targets and small targets, the greater the     |
|               | pseudo detection rate, the higher the false detection rate                          |
| Add Detect    | Click this button to draw the detection area, and the camera will perform           |
|               | detection in this area                                                              |
| Add Exclude   | Click this button to draw an exclusion zone, and the area within this zone will     |
|               | be excluded from the detection range                                                |
| Set Track     | Click this button to set the current rate as the track rate                         |
| Rate          |                                                                                     |
| Save Preset   | Click this button to save the settings of this preset point                         |

## **Explosion-proof Dual-spectrum Camera User Manual**

| Effective    | The value range is $0{\sim}100$ , and the default value is 0. The larger the value, the |
|--------------|-----------------------------------------------------------------------------------------|
| Target       | easier the detection frame will appear, the lower the missed detection rate,            |
| Overlap Rate | and the higher the false detection rate                                                 |
| Effective    | The value range is $0{\sim}100$ , and the default value is 10. The smaller the value,   |
| Target       | the earlier the detection, while the larger the value, the higher the missed            |
| Movement     | detection rate and the lower the false detection rate                                   |
| Distance     |                                                                                         |
| Effective    | The value range is $0\sim$ 100, and the default value is 10. The smaller the value,     |
| Target       | the earlier the detection, while the larger the value, the higher the missed            |
| Movement     | detection rate and                                                                      |
| Time         | the lower the false detection rate                                                      |

**Table 3.3-16 Global Settings Parameter Description** 

Step 9 Click "Save" to complete the configuration.

#### 3.3.4 Fire Alarm

After setting the fire alarm rules for the thermal imaging, when the system judges that it is a fire, it will generate an alarm and link the set action.

Step 1 Select "Settings > Event Management> Fire alarm". The system displays the thermal imaging fire alarm interface as shown in Figure 3.3-25.

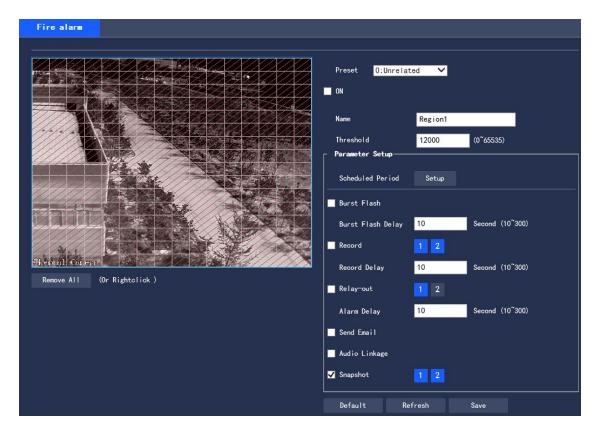

Figure 3.3-25 Fire Alarm

#### Step 2 Select preset point

The default is Preset 0: Unrelated. All scenarios can use this configuration. If it needs to set the fire alarm of a particular scenario, the settings can be made by the first setting of preset points. The user has to select the fire alarm function associated with the preset points first, and the fire alarm setting can vary for each preset point. Please refer to "3.3.2.1 Preset" for the setting method.

Step 3 Click "On" and set rules.

- 1. Select "On" to turn on the fire alarm function.
- 2. Monitor the configuration screen and set the corresponding rules.

Step 4 To set the fire alarm parameters, please refer to Table 3.3-17 for detailed parameter descriptions.

| Parameters | Descriptions                                                                         |
|------------|--------------------------------------------------------------------------------------|
| Scheduled  | Set the alarm time period, and the alarm event will be activated only within the set |
| Period     | time range.                                                                          |
|            | Click "Setup", and the "Scheduled Period" dialog box will pop up.                    |
|            | 2. Set the alarm time period.                                                        |
|            | Method 1: Press and hold the left mouse button and drag the progress bar directly    |

|              | on the setting interface for setting.                                                |
|--------------|--------------------------------------------------------------------------------------|
|              | Method 2: Click "Setup" corresponding to the day of weeks, tick the box in front of  |
|              | the time period at the bottom of the interface, and enter the time value. There are  |
|              | 6 time periods available for setting each day.                                       |
|              | 3. Click "Save" to complete the Scheduled Period setting.                            |
| Burst Flash  | When an alarm occurs, the system is linked the burst flash. Please refer to          |
|              | "3.3.5.2 Burst Flash" for the burst flash configuration                              |
| Burst Flash  | When the alarm is over, the burst flash will be extended for a period of time before |
| Delay        | stopping.                                                                            |
| Record       | Tick the box and set the recording channel number. When an alarm occurs, the         |
|              | corresponding channel will automatically record the alarm.                           |
|              | When an alarm occurs, the following two conditions should be met for the system      |
|              | video recording:                                                                     |
|              | Motion detection records enabled                                                     |
|              | Automatic video recording enabled                                                    |
| Record Delay | When the alarm is over, the alarm recording will continue for an extended period     |
|              | of time before stopping.                                                             |
| Relay-out    | Connect the alarm device (such as lights, sirens) to the Alarm Output, select the    |
|              | check box and set the Alarm Output device, and start the alarm linkage output        |
|              | port. When an alarm occurs, the system can link the corresponding Alarm Output       |
|              | device.                                                                              |
| Alarm Delay  | When the alarm is over, the alarm output will be extended for a period of time       |
|              | before stopping.                                                                     |
| Send Email   | Tick the box, and when an alarm occurs, the system will send an email to notify      |
|              | the user.                                                                            |
|              | Before enabling this function, the setting of Email is required.                     |
| Snapshot     | Tick the box and set the snapshot channel number. When an alarm occurs, the          |
|              |                                                                                      |

corresponding channel will automatically take a snapshot of the image.

**Table 3.3-17 Fire Alarm Parameter** 

Step 5 Click "Save" to complete the setting.

## 3.3.5 Alarm Setup

#### 3.3.5.1 Alarm

To set the enabling conditions for the alarm event, the configuration steps are as follows:

Step 1 "Settings > Event Management > Alarm Settings > Alarm ". The system displays the "Alarm Linkage" page as shown in Figure 3.3-26

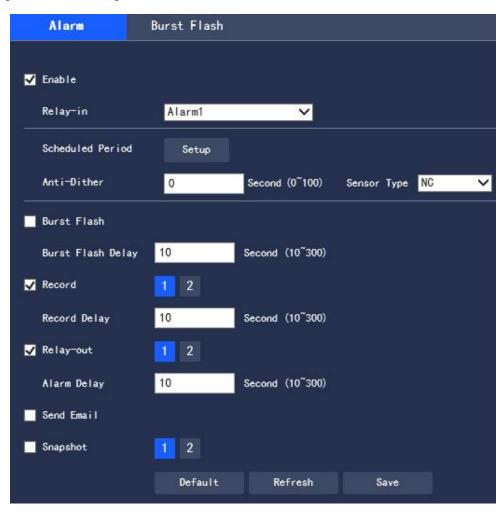

Figure 3.3-26 Alarm Setting

Step 2 Configure each parameter information according to actual needs. Refer to Table 3.3-18 for parameter description

| Parameters | Descriptions                                                                 |
|------------|------------------------------------------------------------------------------|
| Enable     | After being selected, the alarm linkage can be enabled                       |
| Relay-in   | Alarm 1 is corresponding to AlarmIn1 and Alarm GND; Alarm 2 is corresponding |
|            | to AlarmIn 2 and Alarm GND.                                                  |
| Sensor     | There are two types: normally open and normally closed;                      |
| Туре       | Normally open: the alarm will be triggered when the relay-in terminal is     |
|            | disconnected;                                                                |
|            | Normally closed: the alarm will be triggered when the relay-in terminal is   |
|            | connected with 5VDC and the circuit is switching on.                         |

**Table 3.3-18 Alarm Setting Parameter Description** 

Please refer to "3.3.1.1 Motion Detection" for other parameter descriptions.

Step 3 Click "Save" to complete the configuration.

#### 3.3.5.2 Burst Flash

To set the enabling conditions for the burst flash, the configuration steps are as follows:

Step 1 "Settings > Event Management > Alarm Settings > Burst Flash". The system displays the "Burst Flash" page as shown in Figure 3.3-27

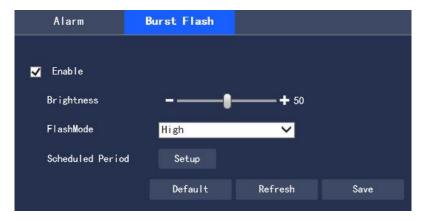

Figure 3.3-27 Alarm Settings

Step 2 Configure each parameter information according to actual needs. Refer to Table 3.4-19 for parameter description.

| Parameter | Description |
|-----------|-------------|
|-----------|-------------|

#### **Explosion-proof Dual-spectrum Camera User Manual**

| Enable     | After being selected, the Burst Flash function can be enabled                       |
|------------|-------------------------------------------------------------------------------------|
| Brightness | Set the brightness of the burst flash. The larger the value, the brighter the burst |
|            | flash; the value range is $0{\sim}100$                                              |
| Flash      | The flash mode of the burst flash includes medium, high, low, and on. The default   |
| Mode       | is medium.                                                                          |

**Table 3.3-19 Alarm Setting Parameter Description** 

Please refer to "3.3.1.1 Motion Detection" for other parameter descriptions

Step 3 Click "Save" to complete the configuration.

# 3.4 Intelligent Temperature Measurement

# 3.4.1 Global Configuration

It can turn on Temp switch and Temp Statistics.

After turning on the Temp switch function, the temperature measurement rule takes effect, while the monitoring screen displays the set temperature measurement rules.

After the Temp Statistics function is turned on, the right side of the monitoring interface displays the corresponding color bar, to indicate the color change between the minimum temperature and the maximum temperature.

Step 1 Select "Settings > Intelligent Temperature Measurement > Global Config".

The system displays the "Global Config" interface as shown in Figure 3.4-1.

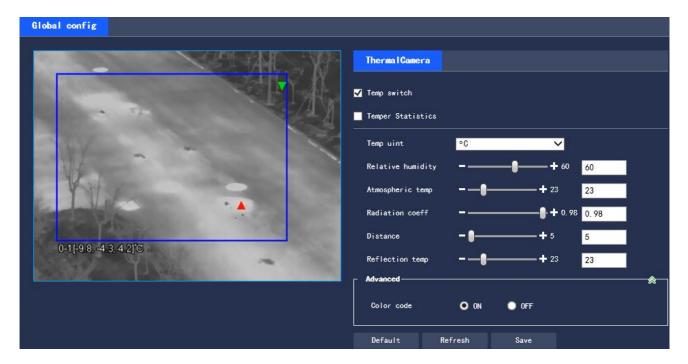

Figure 3.4-1 Global Config

Step 2 Set global configuration parameters. Please refer to Table 3.4-1 for detailed parameter descriptions.

| Parameters     | Descriptions                                                                 |
|----------------|------------------------------------------------------------------------------|
| Temp Switch    | Tick the box to enable the Temp switch function.                             |
| Temp           | Tick the box to turn on the temperature statistics function.                 |
| Statistics     |                                                                              |
| Temp Unit      | The units of temperature displayed include °C and °F.                        |
| Atmospheric    | The temperature of the environment The value range is -50°C $\sim$ +327.7°C. |
| Temp           |                                                                              |
| Atmospheric    | The transmissivity of the environment. The value range is 0 $\sim$ 1         |
| Transmissivity |                                                                              |
| Radiation      | Set the radiation coefficient of the target. The value range is $0{\sim}1$ . |
| Coefficient    |                                                                              |
| Distance       | The distance between the camera and the target. The value range is 0m $\sim$ |
|                | 10000m.                                                                      |

| Reflection | The temperature of the target. The value range is -50°C∼+327.7°C.     |
|------------|-----------------------------------------------------------------------|
| Temp       |                                                                       |
| Temp Range | There are High Gain (-20℃~150℃) and Low Gain(100℃~550℃), High Gain by |
|            | default.                                                              |

**Table 3.4-1 Global Config Parameter Description** 

Step 3 Click "Save" to complete the setting.

#### **3.4.2 Rule Set**

It supports the settings of the temperature measurement rules and temperature comparison. When the temperature meets the set alarm conditions, the alarm output will be linked.

# 3.4.2.1 Temperature Measurement Rule Set

Step 1 Select "Settings > Intelligent Temperature Measurement > Rule Set > Parameter".

The system displays the "Parameter" interface as shown in Figure 3.4-2.

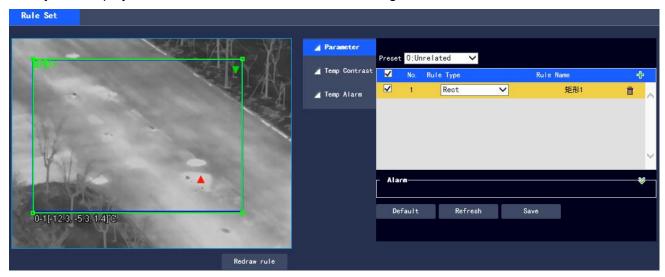

Figure 3.4-2 Parameter Settings

## Step 2 Select Preset point

The default is Preset 0, that is, an unrelated preset point. All scenarios can use this configuration.

Note: The settings for the preset points of the temperature measurement and the fire alarm are different.

The preset point rule of the temperature measurement rule includes the rules of Preset 0, while the preset point of the fire alarm is set individually or synchronized with the setting of Preset 0.

Step 3 Set temperature measurement rules and parameters.

1. Click to add new rules. The system displays the new rule interface as shown in Figure 3.4-3.

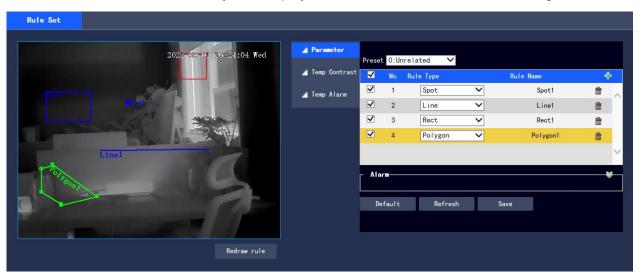

Figure 3.4-3 New Rules

- 2. Select the desired rule type, double click the rule name to change.
- 3. Draw Rules.

If the "Rule Type" is selected as "Spot", click the target position in the monitoring screen to draw the rule.

If the "Rule Type" is selected as "Line", "Rect" or "Ellipse", press and hold the mouse left button to draw the rule in the monitoring screen.

If the "Rule Type" is selected as "Polygon", press and hold the left mouse button to draw the rule in the monitoring screen, and click the right button to end the drawing.

Note: Select the drawn rule and click "Redraw Rule" to delete the drawn rule and redraw it.

4. Select "Enable local configuration" and set the local configuration parameters. Refer to Table 3.4-2 for detailed parameter descriptions.

| Parameters  | Descriptions                                                             |
|-------------|--------------------------------------------------------------------------|
| Radiation   | The radiation coefficient of the target. The value range is $0{\sim}1$ . |
| Coefficient |                                                                          |

## **Explosion-proof Dual-spectrum Camera User Manual**

| Distance        | The distance between the camera and the target. The value range is $0{\sim}10000$ m. |
|-----------------|--------------------------------------------------------------------------------------|
| Reflection Temp | The temperature of the target. The value range is -50°C $\sim$ +327.7°C.             |

**Table 3.4-2 Local Configuration Parameter Description** 

5. Select "Alarm Output" and set its parameters. Refer to Table 3.4-3 for detailed parameter descriptions.

| Parameters  | Descriptions                                                                          |
|-------------|---------------------------------------------------------------------------------------|
|             | The value method of the temperature that triggers the alarm.                          |
|             | If the "Rule Type" is selected as "Spot", it includes the average temperature and     |
| Alarm       | temperature slope.                                                                    |
| Results     | If the "Rule Type" is selected as "Line", "Rec", "Polygon", or "Ellipse", it includes |
|             | the highest temperature, lowest temperature, average temperature, temperature         |
|             | slope and temperature difference.                                                     |
|             | Description                                                                           |
|             | The temperature difference refers to the difference between the highest               |
|             | temperature and the lowest temperature in the current temperature measurement         |
|             | rules, and the temperature slope refers to the temperature change rate in the         |
|             | current temperature measurement rules.                                                |
| Condition   | Set alarm conditions, including Below, Match, and Above.                              |
| Threshold   | This parameter can be set when the "Results" is set to "highest temperature",         |
| Temp        | "lowest temperature", "average temperature" or "temperature difference".              |
|             | The temperature that triggers the alarm. The value range is -40°C $\sim$ +550°C.      |
| Temperature | This parameter can be set when the "Results" is set to "temperature slope".           |
| Slope       | The temperature changes per minute. The value range is -600°C per minute $\sim$       |
|             | 600°C per minute.                                                                     |
| Temperature | The error of the alarm threshold temperature. As long as the alarm threshold          |
| Deviation   | temperature or temperature change of the temperature slope is within the error        |
|             | range, it will be treated as reaching the alarm threshold temperature or the          |
|             | temperature slope. The value range is ±0.1℃.                                          |

| Temperature | The duration of temperature or temperature change. The value range is 0s $\sim$ |
|-------------|---------------------------------------------------------------------------------|
| Duration    | 1000s.                                                                          |

**Table 3.4-3 Alarm Parameter Description** 

Step 3 Click "Save" to complete the setting.

After the setting, the preview interface on the left displays the temperature of the temperature measurement rule.

## 3.4.2.2 Temp Contrast Setting

Compare the temperature of the selected point, line or area, and the comparison results are displayed on the preview interface.

#### **Prerequisites**

At least two temperature measurement rules have been set. Please refer to "3.4.2.1 Temperature Measurement Rule Set" for details

# **Operating Steps**

Step 1 Select "Settings > Intelligent Temperature Measurement > Rule Set > Temp Contrast".

The system displays the "Temp Contrast" as shown in Figure 3.4-4.

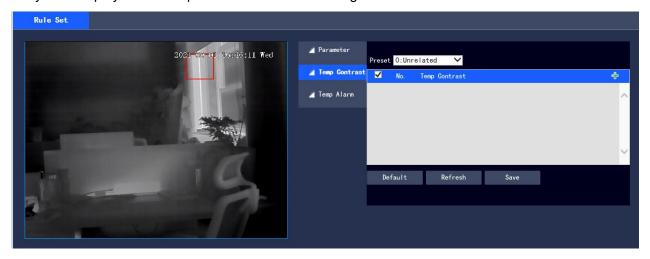

Figure 3.4-4 Temp Contrast

Step 2 Set Temp Contrast rules.

1. Click to add a temperature contrast rule. The system displays the interface of new temperature contrast rules as shown in Figure 3.4-5.

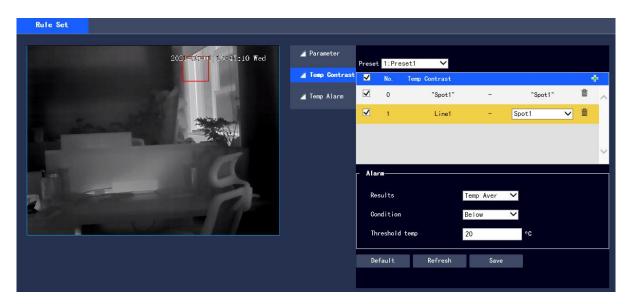

**Figure 3.4-5 New Temperature Contrast Rules** 

- 2. Double click the new temperature contrast rule to select the contrast object.
- 3. To set the alarm parameters, refer to Table 3.4-4 for detailed parameter descriptions.

| Parameters | Descriptions                                                               |
|------------|----------------------------------------------------------------------------|
|            | The value method of the contrast temperature that triggers the alarm.      |
|            | Temp Aver: The average temperature of the two rules.                       |
|            | Temp Max: The maximum temperature of the two rules.                        |
| Results    | Temp Min: The lowest temperature of the two rules.                         |
|            | Description                                                                |
|            | When one of the compare objects is "Spot", the highest temperature and the |
|            | lowest temperature are both the average temperature.                       |
| Condition  | The conditions that trigger the alarm include Below, Match, and Over.      |
| Threshold  | The temperature that triggers the alarm. The value range is 0°C∼550°C.     |
| Temp       |                                                                            |

**Table 3.4-4 Temperature Contrast Parameter Description** 

Step 3 Click "Save" to complete the setting.

After the setting is completed, the preview interface on the left will display the temperature contrast results of the selected object.

#### 3.4.2.3 Temp Alarm Set

When the temperature meets the alarm conditions of the temperature measurement rules, the system will generate an alarm and link the set action.

## **Prerequisites**

The temperature measurement rules have been set, and please refer to "3.4.2.1 Temperature Measurement Rule Set" for detailed operations.

## **Operating Steps**

Step 1 Select "Settings> Intelligent Temperature Measurement > Rule Set > Temp Alarm".

The system displays the "Temp Alarm" interface as shown in Figure 3.4-6.

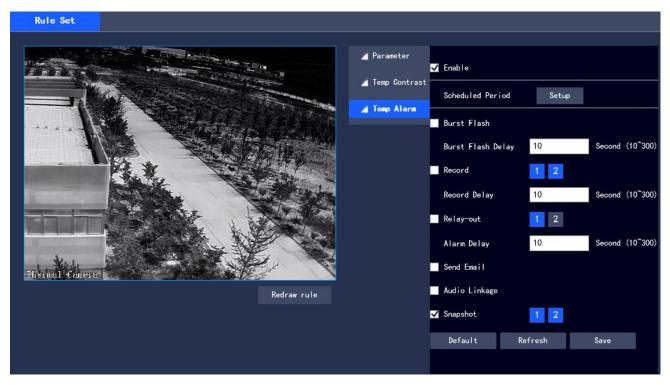

Figure 3.4-6 Temperature Alarm Setting

Step 2 Select "Enable" to turn on the temperature alarm.

Step 3 Set the temperature alarm parameters. Please refer to Table 3.4-5 for detailed parameter descriptions.

| Parameter | Description              |
|-----------|--------------------------|
| Enable    | Enable temperature alarm |

**Table 3.4-5 Temperature Alarm Parameter** 

Please refer to "3.3.1.1 Motion Detection" for other parameter descriptions

Step 4 Click "Save" to complete the setting.

#### 3.4.3 Hot Trace

After the Hot Trace function is turned on, the highest temperature and lowest temperature will be displayed in different colors on the monitoring screen. (The observation equipment does not display the temperature of hot spot and cold spot, while only the temperature measuring equipment supports this function.)

Step 1 Select "Settings > Intelligent Temperature Measurement > Hot Trace".

The system displays the "Hot Trace" interface as shown in Figure 3.4-7

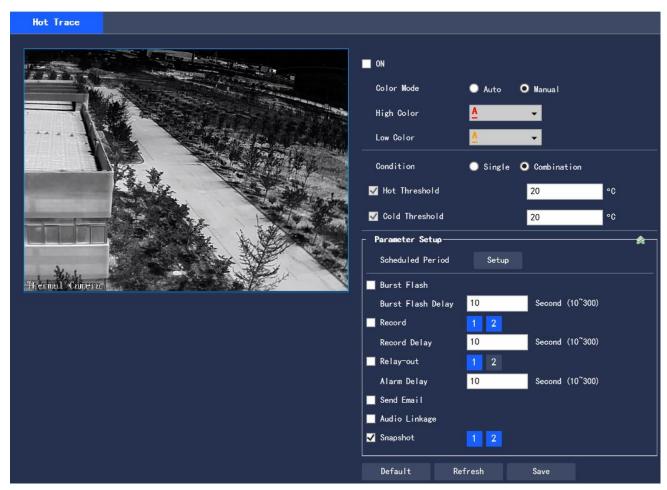

Figure 3.47 Hot Trace

Step 2 Select "On" to enable the Hot Spot and Cold Spot Tracing function.

Step 3 Set parameters for Hot Trace. Please refer to Table 3.4-6 for detailed parameter descriptions.

| Parameter  | Description                                                                    |
|------------|--------------------------------------------------------------------------------|
| Color Mode | The high and low temperature points are displayed in colors.                   |
|            | Auto: Select the colors of the high-temperature point and the low-temperature  |
|            | point according to the current screen.                                         |
|            | Manual: Customize high temperature and low temperature colors.                 |
|            | The conditions to trigger the alarm.                                           |
|            | Single:                                                                        |
|            | Tick "Hot Threshold", when the maximum temperature is higher than this         |
|            | user-set temperature, the system will generate an alarm.                       |
| Condition  | Tick "Cold Threshold", when the lowest temperature is lower than this user-set |
|            | temperature, the system will generate an alarm.                                |
|            | When both are ticked at the same time, it means that as long as one of them is |
|            | satisfied, the system will generate an alarm.                                  |
|            | Combination:                                                                   |
|            | When the highest temperature is higher than the user-set temperature, and the  |
|            | lowest temperature is lower than the user-set temperature, the system will     |
|            | generate an alarm.                                                             |

Table 3.4-6 Hot Trace Parameter Description

Please refer to "3.3.1.1 Motion Detection" for other parameter descriptions

Step 4 Click "Save" to complete the setting.

# 3.4.4 Heat Map

Capture the temperature value of each pixel point on the thermal imaging.

Step 1 Select "Settings > Intelligent Temperature Measurement > Heat Map". The system displays the "Heat Map" interface as shown in Figure 3.4-8.

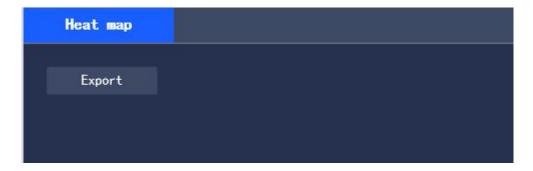

Figure 3.4-8 Heat Map Settings

Step 2 Click "Export" to export the heat map file

# 3.5 Storage Management

#### 3.5.1 Schedule

Before the setup of Schedule, it should make sure that the Record Mode is Auto in Record Control

Note: If Record Mode in Record Control is "Off", the device will not record or capture pictures as set in

Schedule

## 3.5.1.1 Record Schedule

Step 1 Select "Settings > Storage Management > Schedule > Record Schedule". The system displays the "Record Schedule" interface as shown in Figure 3.5-1

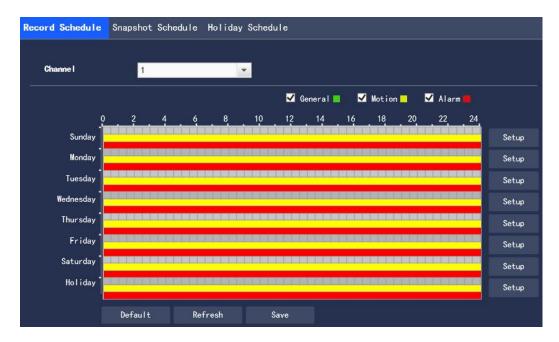

Figure 3.5-1 Record Schedule

Step 2 Select the record time from "Monday to Sunday", click "Setup" on the right and it will display the interface as shown in Figure 3.6-2

- Set the record time period according to your needs, with 6 time periods available every day
- By selecting or canceling, three types of the record schedule can be added or deleted: General, Motion, and Alarm

Note: The time period can also be set by pressing and holding the left mouse button and dragging the progress bar directly on the "Record Schedule" interface.

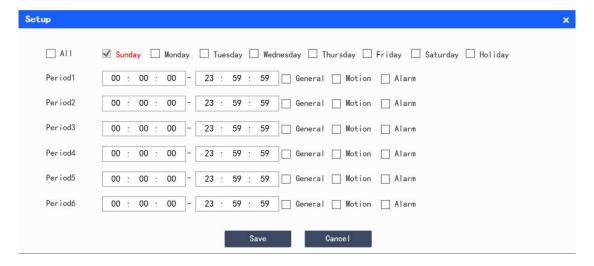

Figure 3.5-2 Record Schedule-Schedule Setting

Step 3 Click "Save" to return to the "Record Schedule" interface as shown in Figure 3.5-3

At this time, the color bar graph intuitively represents the set time zone, where:

Green: General
Yellow: Motion
Red: Alarm

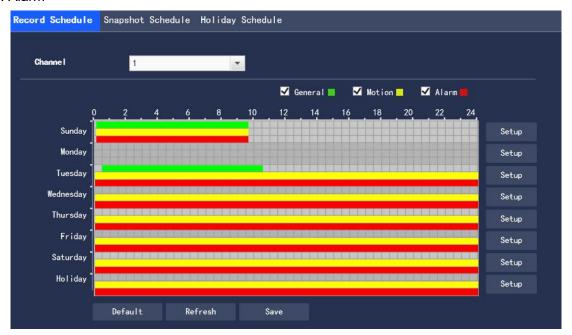

Figure 3.5-3 Record Schedule-Schedule Setting Completed

Step 4 Click "Save" on the "Record Schedule" interface, the system prompts "Save successfully" and the schedule setting is completed

## 3.5.1.2 Snapshot Schedule

Step 1 Select "Settings > Storage Management > Schedule > Snapshot Schedule". The system displays the "Snapshot Schedule" interface as shown in Figure 3.5-4

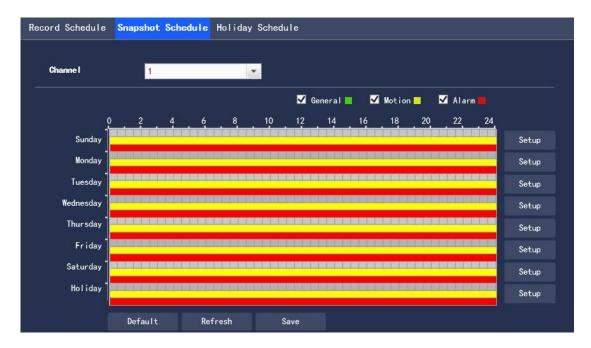

Figure 3.5-4 Snapshot Schedule

Step 2 Refer to steps 2 to 3 of "3.5.1.1 Recording Schedule" to set the time period for snapshot Step 3 Click "Save", the system prompts "Save successfully", and the schedule setting is completed

# 3.5.1.3 Holiday Schedule

Holiday schedule can set specific dates as holidays

Step 1 Select "Settings > Storage Management > Schedule > Holiday Schedule", and the system displays the "Holiday Schedule" interface, as shown in Figure 3.5-5

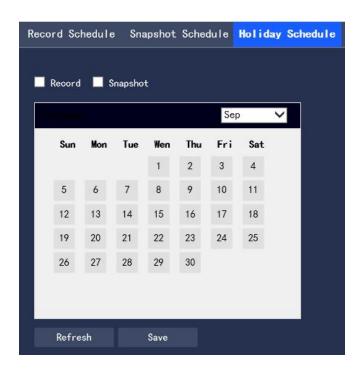

Figure 3.5-5 Holiday Schedule

Step 2 Select the date that you want to set as a holiday, and the selected date is displayed in blue

Step 3 Select "Record/Snapshot", click "Save", and system notes "Saved successfully"

Step 4 In the "Record Schedule/Snapshot Schedule" interface, click "Setup" on the right side of "Holiday".

The setting method is the same as "Monday to Sunday".

Step 5 After setting the period of a day of "Holiday", you can video taking or Image capture for the holiday period in the date set in the holiday schedule.

#### 3.5.2 Storage

#### 3.5.2.1 Storage Type

You can configure the storage mode of video taking and Image capture of device in the "Storage Type" interface, and store the records and screenshots in a local SD card, FTP and NAS. You can store the records and screenshots according to the event type, corresponding to "General", "Motion" and "Alarm" in the schedule. You will store corresponding type of video taking and Image capture after checking "General", "Motion" or "Alarm".

Step 1 Select "Settings > Storage Management > Storage > Storage Type", and the system displays the "Storage Type" interface, as shown in Figure 3.5-6

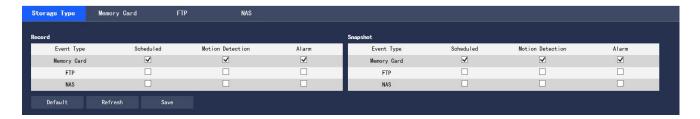

Figure 3.5-6 Storage Type

Step 2 Select the corresponding event type and storage mode according to the actual needs. For the description of parameters, please refer to Table 3.5-1

| Parameters  | Descriptions                                          |
|-------------|-------------------------------------------------------|
| Event Type  | Including "Scheduled", "Motion Detection" and "Alarm" |
| Memory Card | To store in the SD card                               |
| FTP         | To store on the FTP server                            |
| NAS         | To store on the NAS server                            |

Table 3.5-1 Description of Parameters of "Storage Type"

Step 3 Click "Save" to complete the configuration

## 3.5.2.2 Memory Card

Various information of local SD card is displayed in the "Memory Card" list. You can click "Read Only", "Read & Write", "Hot Swap" and "Format" for operations.

Select "Settings > Storage Management > Storage (Table) > Memory Card", and the system display is shown in Figure 3.5-7

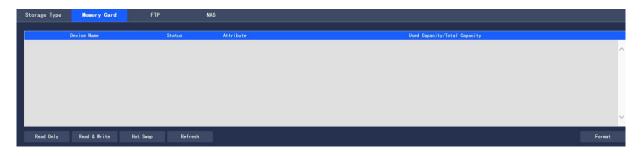

Figure 3.5-7 Memory Card

- Click "Read Only" to set the SD card to read only
- Click "Read & Write" to set the SD card to read/write
- Click "Hot Swap" to hot swap the SD card
- Click "Format" to format the SD card

## 3.5.2.3 FTP

The FTP function can only be enabled after the FTP storage mode is selected in "Storage Type". When the network is disconnected or failed, you can store the video taking and Image capture to the local SD card by checking "Emergency (Local)".

Step 1 Select "Settings > Storage Management > Storage (Table) > FTP", and the system displays the "FTP" interface, as shown in Figure 3.5-8

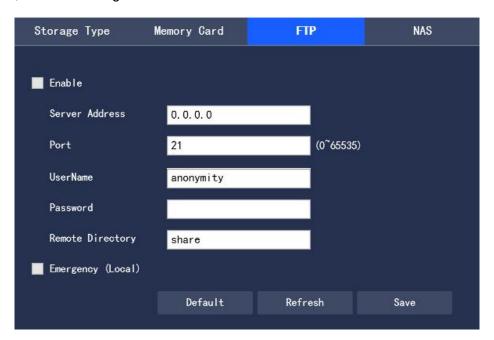

Figure 3.5-8 FTP Interface

Step 2 Configure information of each parameter according to actual needs. For the description of parameters, please refer to Table 3.5-2

| Parameter      | Description                                |
|----------------|--------------------------------------------|
| Enable FTP     | Enable the FTP function after you check it |
| Server Address | Address of FTP server                      |

| Port            | Port of FTP server                                                           |
|-----------------|------------------------------------------------------------------------------|
| User Name       | User name to log in to the FTP server                                        |
| Password        | User name to log in to the FTP server                                        |
| Remote          | Directory stored on the FTP server                                           |
| directory       |                                                                              |
| Emergency       | After you check it, the records and snapshots will be stored to the local SD |
| storage (Local) | card when an exception occurs in FTP storage.                                |

Table 3.5-2 Description of Parameters of "FTP"

Step 3 Click "Save" to complete the configuration.

#### 3.5.2.4 NAS

The NAS function can only be enabled after the NAS storage mode is selected in "Storage Type". You can store files on the NAS server after checking "Enable".

Step 1 Select "Settings > Storage Management > Storage > NAS", and the system displays the "NAS" interface, as shown in Figure 3.5-9.

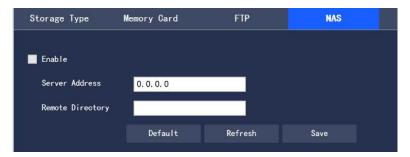

Figure 3.5-9 Settings of "NAS"

Step 2 Configure information of each parameter according to actual needs. For the description of parameters, please refer to Table 3.5-3

| Parameter        | Description                                 |
|------------------|---------------------------------------------|
| Enable NAS       | Enable the NAS function after you select it |
| Server Address   | Address of NAS server                       |
| Remote Directory | Directory stored on the NAS server          |

Table 3.5-3 Description of Parameters of "NAS"

Step 3 Click "Save" to complete the configuration.

## 3.5.3 Record Control

Step 1 Select "Settings > Storage Management > Record Control", and the system displays the "Record Control" interface, as shown in Figure 3.5-10

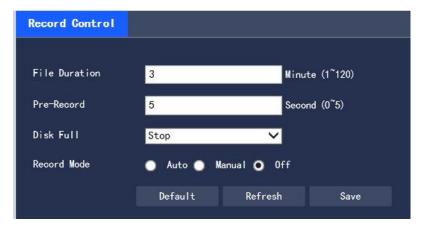

Figure 3.5-10 Record Control

Step 2 Configure information of each parameter according to actual needs. For the description of parameters, please refer to Table 3.5-4

| Parameters    | Descriptions                                                                       |
|---------------|------------------------------------------------------------------------------------|
| File Duration | Set the packaging duration of each Video Taking file, 3 minutes by default         |
| Pre-Record    | Set the pre-recording time. For example, when you input "5", after an alarm        |
|               | occurs, the system will read the video taking of the first 5 seconds in the        |
|               | memory and record it in the file                                                   |
|               | Note: When you configure the pre-recording time, when the system is taking the     |
|               | alarm video or dynamic detection, it will also record the video data within n      |
|               | seconds before the recording is started into the record file if no recording is    |
|               | taken before.                                                                      |
| Disk Full     | You can select "Stop" or "Overwrite"                                               |
|               | Stop: stop video taking when the working disk is full.                             |
|               | Overwrite: overwrite the earliest video taking file when the working disk is full. |
| Record        | You can select "Auto", "Manual" and "Off" modes. When you select the "Manual"      |
| Mode          | mode, the system will start recording; when you select the "Auto", the system      |

will record within the scope of the schedule.

Table 3.5-4 Description of Parameters of "Video Taking Control"

Step 3 Click "Save" to complete the configuration.

## 3.6 System Management

#### 3.6.1 General

#### 3.6.1.1 General

Step 1 Select "Settings > System Management > General > General", and the system displays the General interface, as shown in Figure 3.6-1.

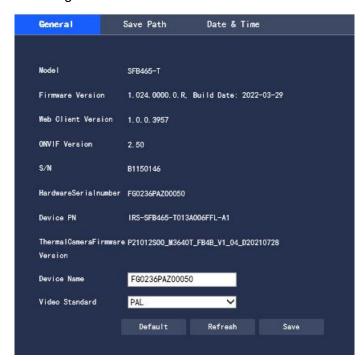

Figure 3.6-1 Settings of General

Step 2 Configure information of each parameter according to actual needs. For the description of parameters, please refer to Table 3.6-1.

| Parameters  | Descriptions                                                                |
|-------------|-----------------------------------------------------------------------------|
| Device Name | Set the name of the device, the serial number of devices by default         |
| Video       | The video standard of the display device, 50 Hz and 60 Hz are optional, and |

| Standard | 50 Hz by default |
|----------|------------------|
| Otandard | 30 Hz by deladit |

Table 3.6-1 Description of Parameters of "General"

Step 3 Click "Save" to complete the configuration.

#### 3.6.1.2 Save Path

In the "Save Path" interface, you can set the storage paths of "Live Snapshot", "Live Record", "Playback Snapshot", "Playback Download", "Video Clips" and "Heat map" respectively. The configuration steps are as follows:

Step 1 Select "Settings > System Management > General > Save Path", and the system displays the "Save Path" interface, as shown in Figure 3.6-2

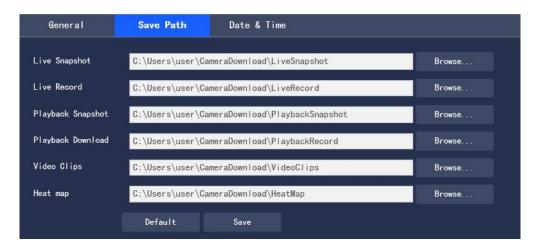

Figure 3.6-2 Settings of "Save Path"

Step 2 Set the storage path of each storage item respectively

- Default path of monitoring "Live Snapshot": C:\Users\Administrator\CameraDownload\LiveSnapshot
- Default path of "Live Record": C:\Users\Administrator\CameraDownload\LiveRecord
- Default path of "Playback Download": C:\Users\Administrator\CameraDownload\PlaybackRecord
- Default path of "Video Clips": C:\Users\Administrator\CameraDownload\VideoClips
- Default path of "Heat map": C:\Users\Administrator\CameraDownload\HeatMap

Note: "Administrator" is the login account of PC.

The Image capture and video taking paths of thermal imaging are not displayed in "Save Path". By default, the suffix of the above paths of the visible light is added with "\_Heat".

Step 3 Click "Save" to complete the configuration.

#### 3.6.1.3 Date &Time

Step 1 Select "Settings > System Management > General > Date & Time", and the system displays the "Date & Time" interface, as shown in Figure 3.6-3.

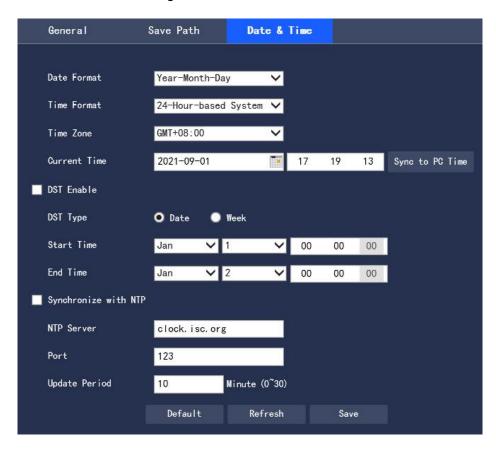

Figure 3.6-3 Date & Time

Step 2 Configure information of each parameter according to actual needs. Please refer to Table 3.6-2

| Parameters   | Descriptions                                                                         |
|--------------|--------------------------------------------------------------------------------------|
| Date Format  | Select the display format of corresponding date to be displayed                      |
| Time Format  | Select the format of corresponding time to be displayed                              |
| Time Zone    | Set the local time zone                                                              |
| Current Time | Set the current system time of the device                                            |
| DST Enable   | Set the start time and end time of DST, which can be set in the time or week format. |
| Synchronize  | Set whether to enable the network time synchronization function, and enable it after |

#### **Explosion-proof Dual-spectrum Camera User Manual**

| with NTP   | you check it                                           |
|------------|--------------------------------------------------------|
| NTP Server | Set the address of the time server                     |
| Port       | Set the port number of the time server                 |
| Update     | The synchronization interval period of the device time |
| Period     |                                                        |

Table 3.6-2 Setting Description of Parameters of "Date & Time"

Step 3 Click "Save" to complete the configuration

#### 3.6.2 User Management

## 3.6.2.1 User Management

The "Account" interface is only available when the user has the user management authority.

- User name and group name can be set with a maximum length of 15 characters, only letters, numbers and underscores are acceptable.
- The password can be set to 0-32 digits, and only numbers and letters are acceptable. User can also change passwords of other users in addition to changing his/her own password.
- In the "User Management" interface, the group and user modes are adopted. Both the group name and the user name cannot be duplicate, and one user can only belong to one group.
- The user currently logged in cannot modify his/her own authority.
- A default user "admin" is provided during initialization, which is a high-authority user by default during delivery.

#### 3.6.2.1.1 User

In "Settings > System Management > User Management > Account > User Name", you can check "Anonymous Login", and click "Enable", "Add User", "Delete User" and "Modify User Password" for operations. The configuration interface is shown in Figure 3.6-4.

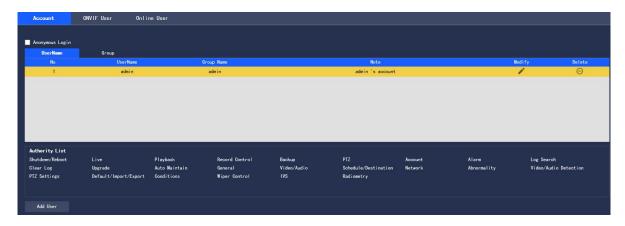

Figure 3.6-4 User Management

# **Anonymous Login**

When you check "Anonymous Login", you can log in to the device anonymously without entering a user name or password after entering IP. The anonymously logged-in user has only the preview authority listed in the "Authority List". When you log in to the device in an anonymous way, you can log in to it with other user accounts by clicking "Log Out".

## **Add User**

Control of adding group users and setting users

Note: The user with the highest authority "admin" in the system cannot be deleted by default.

Step 1 Click "Add User", and the system pops up the "Add User" interface, as shown in Figure 3.6-5

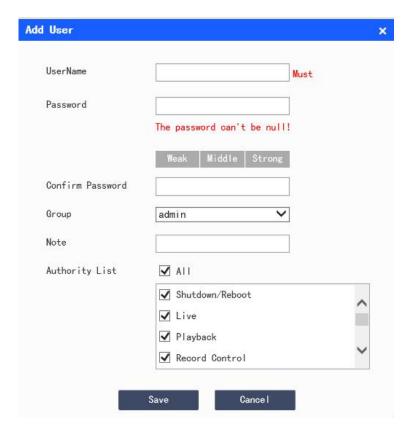

Figure 3.6-5 Add User

Step 2 Enter the user name and password, select a user group, and select the authority

- Once the required group is selected, the user's authority can only be a subset of the group, and cannot exceed the authority attribute of the group.
- In order to facilitate managing the accounts, it is recommended that common users have lower authorities than senior ones when the user defines the authority.
   Step 3 Click "Save" to complete the configuration

# **Modify User**

Step 1 Click the corresponding of the user to be modified, and the system pops up the "Modify User" interface, as shown in Figure 3.6-6

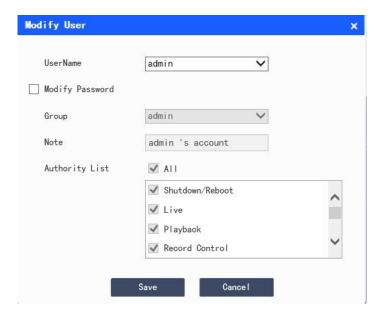

Figure 3.6-6 Modify User

Step 2 Modify the user information according to actual needs

Step 3 Click "Save" to complete the configuration

## **Modify Password**

Step 1 Check the "Modify Password" check box

Step 2 Enter the old password, and enter the new password and confirm it

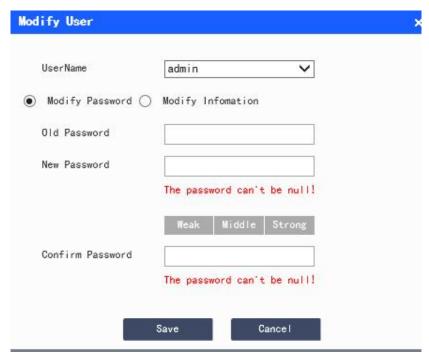

Figure 3.6-7 Modify Password

Step 3 Click "Save" to complete the configuration.

## **Delete User**

You can delete the user by clicking the corresponding of the user to be deleted.

## 3.6.2.1.2 User Group

In "Settings > System Management > User Management > Account > Group", you can click "Add Group", "Delete Group" and "Modify Group Password" for operations. The operating interface is shown in Figure 3.6-8.

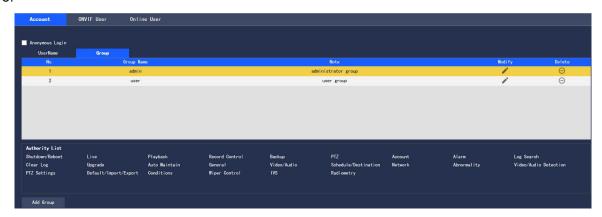

Figure 3.6-8 Settings of "Group"

#### Add Group

For specific operations, please refer to "3.6.2.1.1 User"

## **Modify Group**

For specific operations, please refer to "3.6.2.1.1 User"

#### **Delete User Group**

For specific operations, please refer to "3.6.2.1.1 User"

#### 3.6.2.2 **ONVIF** User

In "Settings > System Management > User Management > Onvif User", you can view the information of users currently logged in through ONVIF, as shown in Figure 3.6-9.

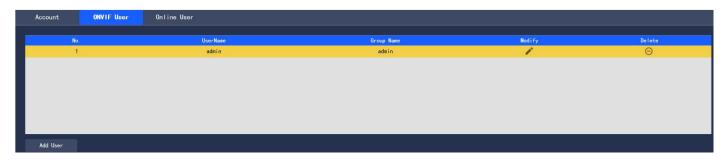

Figure 3.6-9 ONVIF User

#### **Add User**

For specific operations, please refer to "3.6.2.1.1 User"

## **Modify User**

For specific operations, please refer to "3.6.2.1.1 User"

#### **Delete User**

For specific operations, please refer to "3.6.2.1.1 User"

## 3.6.2.3 Online User

In "Settings > System Management > Account> Online User", you can view the information of users currently logged in to WEB, as shown in Figure 3.6-10.

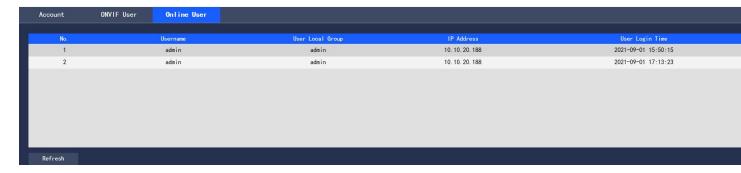

Figure 3.6-10 Online User

# 3.6.3 System Maintenance

## **3.6.3.1 System Log**

In "Settings > System Management > System Maintenance > Log", you can view the user's operation information on the device and some system information, as shown in Fig. 3.6-11. For the description of parameters, please refer to Table 3.6-3

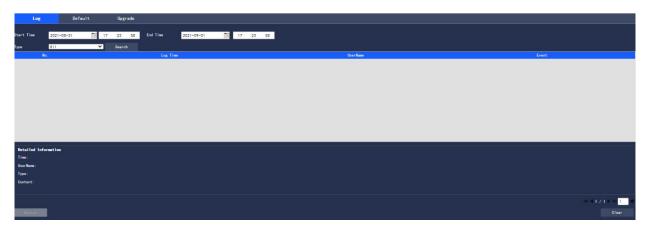

Figure 3.6-11 System Log

| Parameters  | Descriptions                                                                   |
|-------------|--------------------------------------------------------------------------------|
| Start Time  | The start time of the log to be searched                                       |
| End Time    | The end time of the log to be searched                                         |
| Туре        | For types of log information, system operation, configuration operation, data  |
|             | management, alarm event, video taking operation, user management and log       |
|             | clearing are available.                                                        |
| Search      | First, you can set the start time and end time of the log to be searched, and  |
|             | select the log type. When you click "Search", the system will dynamically      |
|             | display the number of searched entries. When you click "Stop", the system will |
|             | stop searching logs, and display the number of searched entries and the        |
|             | period area.                                                                   |
| Detailed    | Click "Log Record" to display the details of the log                           |
| Information |                                                                                |
| Clear       | Clear all the log information of the device. The log information cannot be     |

#### **Explosion-proof Dual-spectrum Camera User Manual**

|        | cleared by categories however.                                              |
|--------|-----------------------------------------------------------------------------|
| Backup | Back up the searched system log information to the PC currently used by the |
|        | user                                                                        |

Table 3.6-3 Description of Parameters of "Log"

The meanings of different log types are as follows:

- System operation: including application startup, abnormal exit, exit, application restart, device shutdown/restart, device restart and system upgrade
- Configuration operation: including saving and deleting configuration files
- Data operation: including setting of hard disk type, data clearing, hot swap, FTP status and video taking mode
- Event operation (record the video detection, intelligence, alarm, abnormality and other events): including the start time and end time of the event
- Video taking operation: including file access, file access error and file query
- User Management (record User Management modification and login and logout of user): including login, logout, adding user, deleting user, modifying user, adding group, deleting group and modifying group
- Clear log: clear the log

#### 3.6.3.2 Default

In "Settings > System Management > System Maintenance > Default", you can click "Manual Reboot" to restart the device, and click "Default" to restore some of the device settings to default values. The configuration interface is shown in Figure 3.6-12.

When multiple devices share the same configuration method, you can rapidly configure the above multiple devices by importing and exporting configuration files.

Step 1 Select the "Settings > System Management > System Maintenance > Default" interface on the Web side of a device, as shown in Figure 3.6-12

Step 2 Click "Export" to export the configuration file (.backup file) to local

Step 3 Click "Import" in the "Import/Export" interface of the WEB side to be configured with device, and import the configuration file into the system, and the device will be configured.

User can set to automatically reboot the system or delete a file. To automatically reboot the system, you need to set the period and time, being 02:00 every Tuesday by default. To automatically delete an old file, you need to set the period of the file, and delete the file within a certain period.

Step 1 Select the "Settings > System Management > System Maintenance > Default" interface, as shown in Figure 3.6-12.

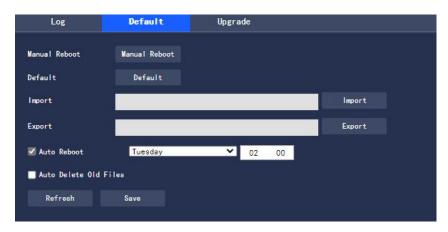

Figure 3.6-12 Default

Step 2 Configure information of each parameter according to actual needs. For the description of parameters, please refer to Table 3.6-4

| Parameter       | Description                                                                       |
|-----------------|-----------------------------------------------------------------------------------|
| Auto Reboot     | Set the reboot time of the device after you check it                              |
| Auto Delete Old | After you check it, you can customize the period for deleting files, ranging from |
| Files           | 1 day to 31 days.                                                                 |

**Table 3.6-4 Description of Parameters of "Auto Maintenance"** 

Step 3 Click "Save" to make the configuration effective

Note: Some settings will not be restored to default values.

#### 3.6.3.3 Firmware Upgrade

You can upgrade the firmware in "Settings > System Management > System Maintenance > Upgrade".

The configuration interface is shown in Figure 3.6-13.

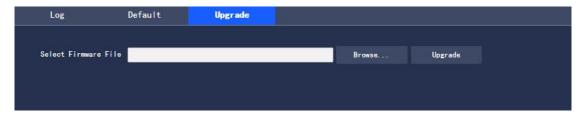

Figure 3.6-13 Firmware Upgrade

When upgrading the firmware, you can click "Browse..." to select the file to be upgraded, and click "Upgrade" to upgrade the firmware. Files to be upgraded belong to the "\*.bin" type.

# 4 Playback

Saved videos and pictures can be played back in the "Playback" interface.

• Before playback, you are required to make sure that there are video takings and pictures stored in the local SD card.

Click the "Playback" tab, and the system will display the "Playback" interface, as shown in Figure 4-1

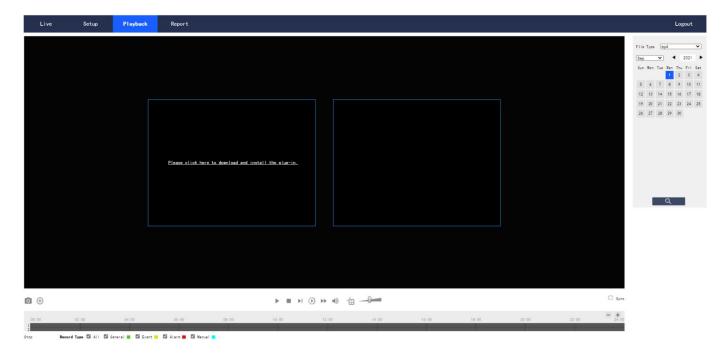

Figure 4-1 "Playback" Interface

# 4.1 Video Playback

Select the file type as "mp4", and the system will display the interface as shown in Figure 4.1-1. For the description of parameters, please refer to Table 4.1-1

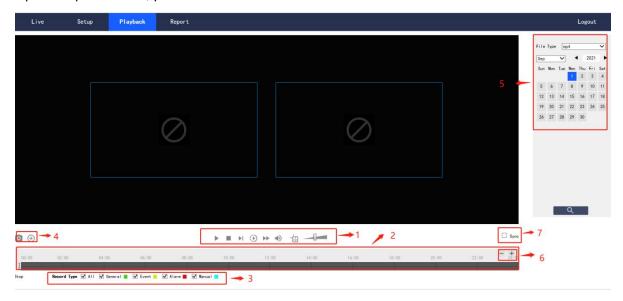

Figure 4.1-1 "Video Playback" Interface

| No. | Description                  |
|-----|------------------------------|
| 1   | Play function bar            |
| 2   | Progress bar                 |
| 3   | Video taking type bar        |
| 4   | Miscellaneous function bar   |
| 5   | Playback file bar            |
| 6   | Progress bar time format bar |
| 7   | Progress synchronization     |

Table 4.1-1 Description of Parameters of "Video Playback"

## 4.1.1 Play function

The play function bar is shown in Figure 4.1-2. For the description of parameters, please refer to Table 4.1-2

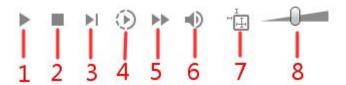

Figure 4.1-2 Play Function Bar

| Parameters     | Descriptions                                                                        |
|----------------|-------------------------------------------------------------------------------------|
| 1 Play         | When this button is displayed, it indicates that the video taking is paused or      |
|                | not played. Click it to switch to the normal play state                             |
| 2 Stop playing | Click it to stop playing the video taking                                           |
| 3 Next frame   | Click it to skip to the next frame to play                                          |
| 4 Slow play    | Click it to slow down                                                               |
| 5 Fast play    | Click it to speed up                                                                |
| 6 Mute         | When this button is displayed, it indicates that it is currently in the mute state. |
|                | Click it to switch to the normal sound state                                        |
| 7 Regulation   | Click it to display the intelligent rule line in "Video Taking Playback"            |
| information    |                                                                                     |
| 8 Volume       | Click the left mouse button to adjust the video taking volume                       |

Table 4.1-2 Description of Parameters in the Play Function Bar

## 4.1.2 Video Taking Type

After selecting a video taking file, only the selected file will be displayed in the progress bar and file list.

The "Video Taking Type" interface is shown in Figure 4.1-3

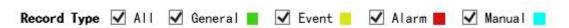

Figure 4.1-3 Video Taking Type

#### 4.1.3 Miscellaneous Function

The miscellaneous function bar is shown in Figure 4.1-4. For the description of parameters, please refer to Table 4.1-3.

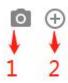

Figure 4.1-4 Miscellaneous Function Bar

| Parameters      | Descriptions                                                                     |
|-----------------|----------------------------------------------------------------------------------|
| 1 Image capture | Click the button to conduct image capture of the video, and save the             |
|                 | pictures in the set path.                                                        |
| 2 Partial zoom  | Click the button, and select any area by frame to zoom when the picture          |
|                 | is in the original state. For any picture that is not in the original state, the |
|                 | zoomed area can be dragged within a certain range, which will be                 |
|                 | resumed to the original state by clicking the right mouse button.                |
|                 | Click the button, and zoom in and out the picture by scrolling the mouse         |
|                 | wheel.                                                                           |

**Table 4.1-3 Description of Parameters of "Miscellaneous Function"** 

## 4.1.4 Playback File

The date displayed in blue in the calendar indicates that there are video takings or pictures for the current date, as shown in Figure 4.1-5. For the description of parameters, please refer to Table 4.1-4

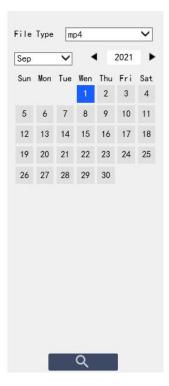

Figure 4.1-5 Playback File (1)

| Parameters | Descriptions                               |
|------------|--------------------------------------------|
| File Type  | Select "mp4" to play back the video taking |
|            | Select "jpg" to play back the picture      |
| Source     | Default SD card                            |

Table 4.1-4 Description of Parameters of "Playback File" (1)

The configuration steps are as follows:

Step 1 Click the date in blue, and the progress bar of the video taking file with color will be displayed on the time axis.

Among them, "green" represents ordinary video takings, "yellow" motion detection video takings, "red" alarm video takings, and "blue" manual video takings.

Step 2 Click a certain time position in the progress bar area of the record file to play the video taking file starting from this time point in the "Playback" interface

The progress bar is shown in Figure 4.1-6.

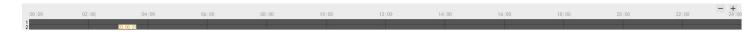

Figure 4.1-6 Progress Bar of video taking File

Step 3 Check "Sync" to set the visible light and thermal imaging playback video takings as synchronous.

The synchronization box is shown in Figure 4.1-7.

synchronization

Figure 4.1-7 Synchronization Box

Step 4 Select the channel.

- Select "Channel 1" to display the visible light playback file
- Select "Channel 2" to display the thermal imaging playback file

Step 5 Click the query icon of the file list. The video taking file of the selected date will be displayed in the list.

The list of playback files is shown in Figure 4.1-8. For the description of parameters, please refer to Table 4.1-5

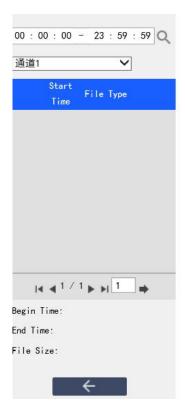

Figure 4.1-8 Playback File (2)

| Parameters | Descriptions                                                                |
|------------|-----------------------------------------------------------------------------|
| Q          | Search, indicating to search all video taking files between the input start |
|            | time and the end time of the selected date                                  |
| *          | Click the download icon to save the video taking file in the set download   |
|            | path of playback file                                                       |
| <b>←</b>   | Click it to return to the calendar page, and you can re-select the time for |
|            | operation                                                                   |

Table 4.1-5 Description of Parameters of "Playback File" (2)

## 4.1.5 Progress Bar Time Format

The interface of progress bar format is shown in Figure 4.1-9. Every time you click "+", the progress bar will be changed from display in the 24-hour mode, to the display of video takings of 2 hours, 1 hour, and half an hour of the video taking. You can click "-" successively to change back to the 24-hour mode.

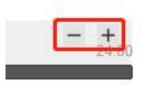

Figure 4.1-9 Progress Bar Time Format

# **5 View Report**

With the report function, you can view the historical temperature data saved in the Micro SD card of the device as per certain rules (e.g. period).

#### **Prerequisites**

Temperature measurement rules (including spot, line and area) have been set.

The device has been inserted into the SD card.

# **Operating Steps**

Step 1 Click the "Report" page, and the system displays the "Report" interface, as shown in Figure 5-1.

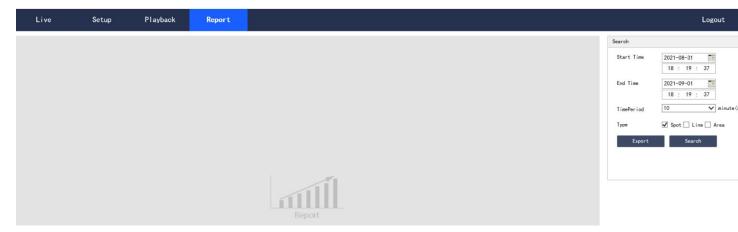

Figure 5-1 Report

Step 2 Set the query conditions and click "Search", and the system displays the queried temperature data, as shown in Figure 5-2.

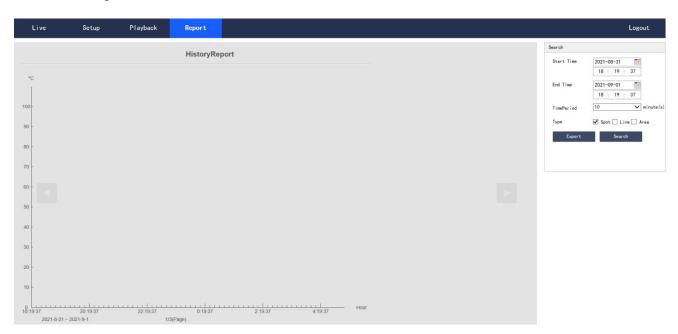

Figure 5-2 Query Results of Report

# 6 Logout

Click "Log out" to log out the system, and the system will pop up the interface as shown in Figure 6-1. To enter the system again, you need to log in it again.

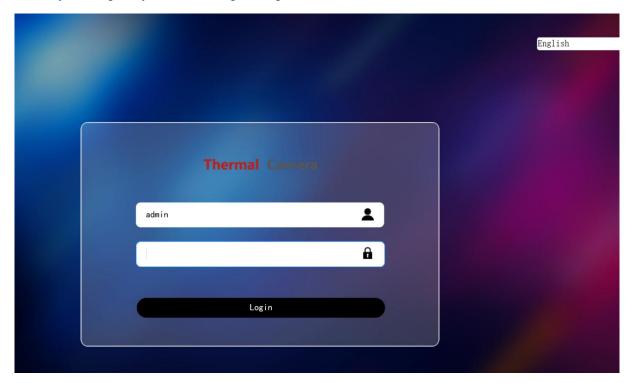

Figure 6-1 Logout Interface